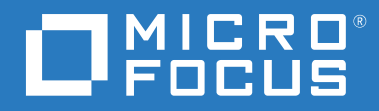

# ZENworks 2020 Aufrüstungshandbuch

**Oktober 2019**

#### **Rechtliche Hinweise**

Informationen zu rechtlichen Hinweisen, Marken, Haftungsausschlüssen, Gewährleistungen, Ausfuhrbeschränkungen und sonstigen Nutzungseinschränkungen, Rechten der US-Regierung, Patentrichtlinien und Erfüllung von FIPS finden Sie unter [http://www.novell.com/company/legal/.](https://www.novell.com/company/legal/)

#### **Copyright © 2008–2019 Micro Focus Software Inc. Alle Rechte vorbehalten.**

Für Produkte und Services von Micro Focus oder seinen verbundenen Unternehmen und Lizenznehmern ("Micro Focus") gelten nur die Gewährleistungen, die in den Gewährleistungserklärungen, die solchen Produkten beiliegen, ausdrücklich beschrieben sind. Aus den in dieser Publikation enthaltenen Informationen ergibt sich keine zusätzliche Gewährleistung. Micro Focus haftet nicht für technische oder redaktionelle Fehler oder Auslassungen in diesem Dokument. Die in diesem Dokument enthaltenen Informationen sind vorbehaltlich etwaiger Änderungen.

# **Inhalt**

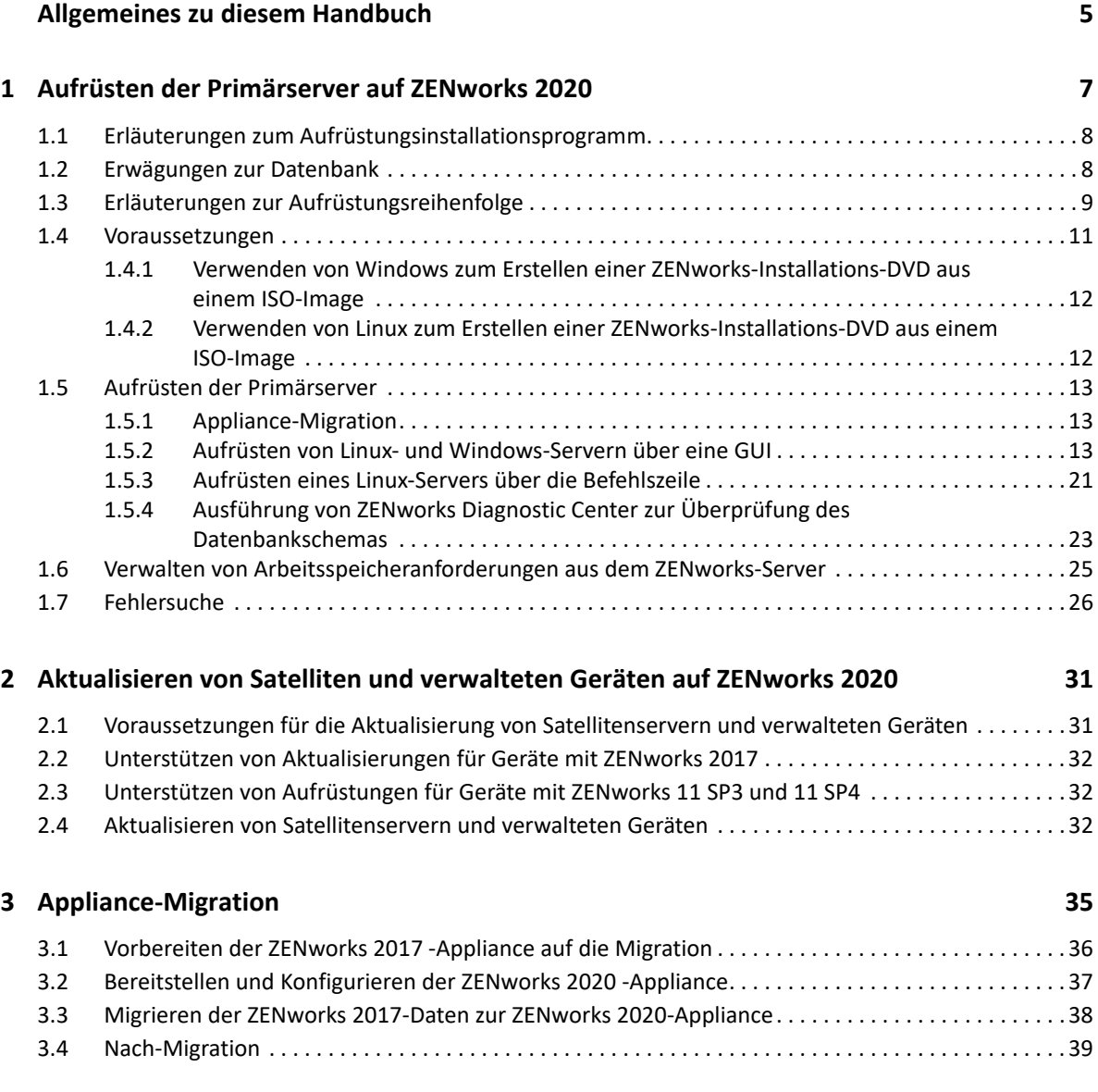

# <span id="page-4-0"></span>**Allgemeines zu diesem Handbuch**

Dieses Handbuch enthält Informationen zu Verbesserungen in ZENworks 2020 sowie Informationen, die Sie zur erfolgreichen Aufrüstung auf diese Version unterstützen.

Die Informationen in diesem Handbuch gliedern sich wie folgt:

- [Kapitel 1, "Aufrüsten der Primärserver auf ZENworks 2020", auf Seite 7](#page-6-1)
- \* Kapitel 2, "Aktualisieren von Satelliten und verwalteten Geräten auf ZENworks 2020", auf [Seite 31](#page-30-2)
- [Kapitel 3, "Appliance-Migration", auf Seite 35](#page-34-1)

#### **Zielgruppe**

Dieses Handbuch richtet sich an ZENworks-Administratoren.

#### **Rückmeldungen**

Wir freuen uns über Ihre Hinweise, Anregungen und Vorschläge zu diesem Handbuch und den anderen Teilen der Dokumentation zu diesem Produkt. Über den Link Thema kommentieren, den Sie unten auf jeder Seite der Online-Dokumentation finden, können Sie uns Ihre Vorschläge und Meinung mitteilen.

#### **Weitere Dokumentation**

Im Lieferumfang von ZENworks finden Sie weitere Dokumentationen (im PDF- und HTML-Format), die Informationen zum Produkt und zu dessen Implementierung beinhalten. Weiteres Dokumentationsmaterial finden Sie auf der [Dokumentations-Website zu ZENworks.](https://www.novell.com/documentation/zenworks-2020/)

# <span id="page-6-1"></span><span id="page-6-0"></span>1 <sup>1</sup>**Aufrüsten der Primärserver auf ZENworks 2020**

Mithilfe der ZENworks 2020-Installationsdatenträger können Sie einen Primärserver direkt auf ZENworks 2020 aufrüsten, sofern ZENworks 2017 oder höher installiert ist.

Wenn das Aufrüstungsinstallationsprogramm während der Aufrüstung eines der folgenden Probleme meldet, müssen Sie die empfohlenen Verfahren anwenden, um das Problem zu beheben:

- **Nicht unterstützte ZENworks-Version:** Rüsten Sie alle Primärserver auf ZENworks 2020 auf. Vergewissern Sie sich, dass alle Primärserver in der Zone dieselbe Version von ZENworks 2017 Update x aufweisen.
- **Nicht unterstützte Betriebssysteme:** Rüsten Sie die Betriebssysteme auf eine unterstützte Version auf.

Weitere Informationen zu nicht mehr unterstützten Betriebssystemen finden Sie im Abschnitt Anforderungen für das ZENworks 2020 -System.

**HINWEIS:** Wenn Sie das Betriebssystem auf dem Primärserver auf eine Hauptversion aufrüsten, müssen Sie den Server auf ZENworks 2020 und dann das Betriebssystem aufrüsten. Wenn Sie das Betriebssystem jedoch auf eine Nebenversion aufrüsten, können Sie die Aufrüstung in einer beliebigen Reihenfolge vornehmen.

Beispiel 1: Wenn Sie ZENworks 2017 Update x auf einem Gerät mit SLES 12 SP3 installiert haben und das Gerät dann auf SLES 15 aufrüsten, müssen Sie zunächst Ihre Zone auf ZENworks 2020 und dann das Gerät auf SLES 15 aufrüsten. Sie können jedoch auf SLES 12 SP4 und dann den Server auf ZENworks 2020 aufrüsten.

Beispiel 2: Wenn Sie ZENworks 2017 Update x unter Windows 2012 Server installiert haben und das Gerät dann auf Windows 2016 Server aufrüsten möchten, müssen Sie zunächst Ihre Zone auf ZENworks 2020 und dann das Gerät auf Windows 2016 Server aufrüsten.

**WICHTIG:** Das ISO-Image darf nicht extrahiert und zur Installation verwendet werden. Die Installation muss von einer Installations-DVD erfolgen.

Die folgenden Abschnitte enthalten Informationen zum Aufrüsten auf ZENworks 2020:

- [Abschnitt 1.1, "Erläuterungen zum Aufrüstungsinstallationsprogramm", auf Seite 8](#page-7-0)
- + [Abschnitt 1.2, "Erwägungen zur Datenbank", auf Seite 8](#page-7-1)
- [Abschnitt 1.3, "Erläuterungen zur Aufrüstungsreihenfolge", auf Seite 9](#page-8-0)
- + [Abschnitt 1.4, "Voraussetzungen", auf Seite 11](#page-10-0)
- [Abschnitt 1.5, "Aufrüsten der Primärserver", auf Seite 13](#page-12-0)
- [Abschnitt 1.6, "Verwalten von Arbeitsspeicheranforderungen aus dem ZENworks-Server", auf](#page-24-0)  [Seite 25](#page-24-0)
- [Abschnitt 1.7, "Fehlersuche", auf Seite 26](#page-25-0)

# <span id="page-7-0"></span>**1.1 Erläuterungen zum Aufrüstungsinstallationsprogramm**

 Wenn Sie die Sybase-Datenbank verwenden, migriert das Installationsprogramm die Datenbank von Sybase zur PostgreSQL-Datenbank und dasselbe Installationsprogramm rüstet Ihre Zone auf ZENworks 2020 auf.

Weitere Informationen finden Sie im Artikel zur [Datenbankmigration von Sybase zu PostgreSQL.](https://www.novell.com/documentation/zenworks-2020/zen_sybase_postgre_migration/data/zen_sybase_postgre_migration.html)

- Aufrüsten aller ZENworks 2017 Configuration Management-Komponenten auf den Primärservern (Configuration Management, Asset Management, Asset Inventory, Endpoint Security und Patch Management).
- Aufrüsten der ZENworks-Datenbank und der Audit-Datenbank. Dieser Vorgang wird beim Aufrüsten des ersten Servers ausgeführt.
- Nachdem der erste Server auf ZENworks 2020 aufgerüstet wurde, ist die Systemaktualisierung zum Aufrüsten der unterstützten Versionen der ZENworks-Satellitenserver und der verwalteten Geräte auf ZENworks 2020 verfügbar.

Der Zeitaufwand für die Aufrüstung des ersten Primärservers ist abhängig von der Datenmenge in der Datenbank. Für Primärserver, die die Microsoft SQL- oder Oracle-Datenbank mit mehr als 200.000 zu bereinigenden Datensätzen verwenden, bietet das

Aufrüstungsinstallationsprogramm eine Option zur Bereinigung der Datenbank vor dem Aufrüstungsvorgang. Informationen hierzu erhalten Sie unter"Bereinigen der Datenbank", auf [Seite 16](#page-15-0).

# <span id="page-7-1"></span>**1.2 Erwägungen zur Datenbank**

Bevor Sie die Aufrüstung von ZENworks 2017 auf ZENworks 2020 vornehmen, sollten Sie folgende Richtlinien beachten:

 Wenn Sie die Sybase-Datenbank verwenden, stellen Sie sicher, dass Sie die Datenbank zur PostgreSQL-Datenbank migrieren.

Weitere Informationen finden Sie im Artikel zur [Datenbankmigration von Sybase zu PostgreSQL.](https://www.novell.com/documentation/zenworks-2020/zen_sybase_postgre_migration/data/zen_sybase_postgre_migration.html)

 Bei Verwendung einer externen Datenbank müssen Sie diese externe Datenbank auf die unterstützte aktuelle Version aufrüsten bzw. migrieren, bevor Sie den Primärserver aufrüsten.

**HINWEIS:** Wenn die ZENworks-Datenbank für die Kompatibilitätsstufe einer älteren Version von Microsoft SQL Server konfiguriert ist (z. B. 2005), muss die Konfiguration auf die derzeit unterstützte Version von SQL Server eingestellt werden.

Weitere Informationen zu den unterstützten Datenbankversionen finden Sie im Abschnitt "Datenbankanforderungen" im ZENworks-Server-Installationshandbuch.

- (Empfohlen) Wählen Sie den Typ der Datenbank anhand der Anzahl der Geräte in der Umgebung aus:
	- Verwenden Sie PostgreSQL (eingebettet) für Umgebungen mit bis zu 5.000 Geräten.
	- Verwenden Sie PostgreSQL (entfernt) für Umgebungen mit bis zu 20.000 Geräten.
- Verwenden Sie MS SQL oder Oracle für Umgebungen mit bis zu 40.000 Geräten.
- Verwenden Sie Oracle Enterprise Edition (mit Partitionierung) für Umgebungen mit mehr als 40.000 Geräten. Informationen zur Partitionierung finden Sie im Abschnitt Oracle Enterprise mit Partitionierung im ZENworks-Server-Installationshandbuch.

Falls die vorhandene Datenbank die Empfehlung nicht erfüllt, migrieren Sie die vorhandene Datenbank im Anschluss an die Aufrüstung.

 Sie können die Datenbank entweder auf demselben Gerät aufrüsten, auf dem sie ausgeführt wird, oder Sie können sie mithilfe eines Drittanbieter-Aufrüstungsinstallationsprogramms migrieren.

Wenn Sie eine eingebettete PostgreSQL-Datenbank verwenden, rüstet das ZENworks-Aufrüstungsinstallationsprogramm die Datenbank auf und erstellt sie neu.

**HINWEIS:** Auf einem Server, der als Host für eine eingebettete PostgreSQL-Datenbank fungiert, müssen Sie sicherstellen, dass Sie über genügend freien Speicherplatz verfügen, also entsprechend der Größe der Datenbankdatei.

- Die Aufrüstung kann nur auf eine höhere Version derselben Datenbank erfolgen. Mit dem Aufrüstungsinstallationsprogramm ist keine Migration von einer Datenbank auf eine andere möglich.
- Stoppen Sie die ZENworks-Dienste bei allen externen Datenbanken auf allen anderen Primärservern, bevor Sie die Datenbankaufrüstung ausführen.
- **WICHTIG:** Wenn Sie die Microsoft SQL Server-Datenbank verwenden, stellen Sie vor dem Aufrüsten Ihrer Zone sicher, dass die Datenbanktabellen im standardmäßigen Datenbankschema DBO verfügbar sind. Wenn die ZENworks-Datenbanktabellen nicht unter dem standardmäßigen Datenbankschema DBO vorhanden sind, wenden Sie sich an das Micro Focus Customer Center, um Probleme zu vermeiden.

Führen Sie zum Ermitteln des Datenbankschemas die folgende Abfrage in der Microsoft SQL-Datenbank aus: SELECT distinct(SCHEMA\_NAME(schema\_id)) as OWNER FROM sys.objects WHERE type='U'

# <span id="page-8-0"></span>**1.3 Erläuterungen zur Aufrüstungsreihenfolge**

Führen Sie die ZENworks 2020 -Aufrüstungsaufgaben unbedingt in der folgenden Reihenfolge aus:

**1. Aufrüsten des Betriebssystems:** Wenn das auf dem Gerät installierte Betriebssystem nicht von ZENworks unterstützt wird, rüsten Sie es auf die aktuellste unterstützte Version auf.

Weitere Informationen zu den unterstützten Betriebssystemen finden Sie in den Systemanforderungen für ZENworks 2020.

**HINWEIS:** Wenn Sie das Betriebssystem auf dem Primärserver auf eine Hauptversion aufrüsten, müssen Sie den Server auf ZENworks 2020 und dann das Betriebssystem aufrüsten. Wenn Sie das Betriebssystem jedoch auf eine Nebenversion aufrüsten, können Sie die Aufrüstung in einer beliebigen Reihenfolge vornehmen.

Beispiel 1: Wenn Sie ZENworks 2017 Update x auf einem Gerät mit SLES 12 SP3 installiert haben und das Gerät dann auf SLES 15 aufrüsten, müssen Sie zunächst Ihre Zone auf ZENworks 2020 und dann das Gerät auf SLES 15 aufrüsten. Sie können jedoch auf SLES 12 SP4 und dann den Server auf ZENworks 2020 aufrüsten.

Beispiel 2: Wenn Sie ZENworks 2017 Update x unter Windows 2012 Server installiert haben und das Gerät dann auf Windows 2016 Server aufrüsten möchten, müssen Sie zunächst Ihre Zone auf ZENworks 2020 und dann das Gerät auf Windows 2016 Server aufrüsten.

**WICHTIG:** Vor der Aufrüstung müssen Sie unbedingt die Daten und die Zertifikatsinformationen sichern.

**2. Aufrüsten von ZENworks:** Rüsten Sie ZENworks auf die aktuelle Version auf.

Die ZENworks 2020-Aufrüstung besteht aus 2 Schritten:

- a. Wenn Sie die Sybase-Datenbank verwenden, migrieren Sie die Datenbank von Sybase zu PostgreSQL.
- b. Rüsten Sie Ihre Zone auf ZENworks 2020 auf.
- Das Aufrüstungsinstallationsprogramm von ZENworks 2020 kann die Aufrüstung nur auf dem Server vornehmen, auf dem es ausgeführt wird.
- **WICHTIG:** Wenn Sie eine eingebettete PostgreSQL-Datenbank verwenden, müssen Sie zunächst das Gerät aufrüsten, auf dem die Datenbank gehostet wird. Danach können Sie die anderen Primärserver aufrüsten.

**HINWEIS:** Nachdem Sie den ersten Primärserver auf ZENworks 2020 aufgerüstet haben, müssen alle anderen Server auf ZENworks 2020 aufgerüstet werden.

 Wenn Sie die Aufrüstung zum ersten Mal in der Verwaltungszone durchführen, kann nur jeweils ein einziger Primärserver aufgerüstet werden. Die nachfolgende Aufrüstung der zusätzlichen Primärserver kann parallel durchgeführt werden oder auch in beliebiger Reihenfolge.

Während der Aufrüstung des ersten Primärservers müssen Sie die ZENworks-Dienste auf allen anderen Primärservern stoppen. Während der Aufrüstung weiterer Primärserver müssen die Dienste auf den noch nicht aufgerüsteten Servern gestoppt werden. Wenn Sie die Dienste nicht stoppen, kann die Datenbank beeinträchtigt werden.

**HINWEIS:** Die Schema- und Lizenzinformationen werden nur während der ersten Primärserveraufrüstung aktualisiert, nicht während der nachfolgenden Serveraufrüstungen.

 Sie müssen zunächst die Primärserver aufrüsten und danach die Satellitenserver und die Agenten in der Zone.

**WICHTIG:** Beim Aufrüsten weiterer Primärserver in der Zone müssen die Novell ZENworks-Serverdienste auf dem aufgerüsteten ersten Primärserver ausgeführt werden. Wenn die Zone eine eingebettete PostgreSQL-Datenbank verwendet, muss der eingebettete PostgreSQL-Dienst auf dem aufgerüsteten ersten Primärserver ausgeführt werden.

 Wenn Sie ZENworks Reporting verwenden, müssen Sie nach dem Aufrüsten der Zone auf ZENworks 2020 sicherstellen, dass Sie ZENworks Reporting erneut konfigurieren. Weitere Informationen finden Sie im Artikel zum Neukonfigurieren der ZENworks Reporting Appliance in der Bereitstellungs- und Administrationsreferenz der ZENworks Reporting Appliance.

## <span id="page-10-0"></span>**1.4 Voraussetzungen**

Wenn Sie erstmals in der Verwaltungszone einen Primärserver auf ZENworks 2020 aufrüsten, müssen Sie vor dem Aufrüstungsvorgang folgende Aufgaben ausführen:

 Stellen Sie sicher, dass der Primärserver, den Sie auf ZENworks 2020 aufrüsten möchten, alle Systemanforderungen für ZENworks 2020 erfüllt.

Weitere Informationen finden Sie im Abschnitt "Datenbankanforderungen" im ZENworks-*Server-Installationshandbuch*.

- Sichern Sie die ZENworks-Datenbank.
- Der Zeitaufwand für die Aufrüstung des ersten Primärservers ist abhängig von der Datenmenge in der Datenbank. Wenn die Aufrüstung des ersten Primärservers auf einem Gerät durchgeführt wird, das die Microsoft SQL- oder Oracle-Datenbank verwendet, müssen Sie die Aufrüstung in einer Testumgebung durchführen (mit Serverdaten, die denen der Produktionsumgebung ähneln). Dies dient dazu, die Ausfallzeit des Produktionsservers zu berechnen.
- Beim Aufrüsten des ersten Primärservers darf keine hohe Prozessor- und Arbeitsspeicherauslastung vorliegen.
- \* Stoppen Sie alle ZENworks-Dienste auf Primärservern, die nicht aufgerüstet werden, um zu verhindern, dass während der Aufrüstung auf die Datenbank zugegriffen werden kann. Andernfalls könnte dies dazu führen, dass die Datenbank in einen Zustand versetzt wird, der eine Wiederherstellung ausschließt.
	- Informationen zum Stoppen der ZENworks-Dienste:
		- **Auf einem Windows-Primärserver:** Die betreffenden Informationen finden Sie im Abschnitt "ZENworks-Dienste auf einem Windows-Server" im Handbuch ZENworks -*Referenz für Primärserver und Satelliten*.
		- **Auf einem Linux-Primärserver:** Die betreffenden Informationen finden Sie im Abschnitt "ZENworks-Dienste auf einem Linux-Server" im Handbuch ZENworks -*Referenz für Primärserver und Satelliten*.

Bei der Aufrüstung des ersten Servers steht die Systemaktualisierung zur Aufrüstung der ZENworks-Satellitenserver und der verwalteten Geräte auf ZENworks 2020 zur Verfügung.

- Der Server, auf dem die Datenbank gehostet wird, muss mit einer aktiven Datenbank ausgeführt werden.
- Vor der Aufrüstung müssen auf dem Linux-Primärserver die c3p0, die Ruhezustand-Protokolle für ZENLoader und ZENServer deaktiviert werden. Weitere Informationen finden Sie im Artikel [TID 7015032](https://www.novell.com/support/kb/doc.php?id=7015032) (https://www.novell.com/support/kb/doc.php?id=7015032).

 Vergewissern Sie sich, dass die Uhrzeit von Server und Datenbank synchronisiert sind (der Zeitunterschied darf höchstens 2 Minuten betragen).

#### **HINWEIS:**

- Wenn die Zeitdifferenz mehr als 2 Minuten und weniger als 24 Stunden beträgt, wird während der Aufrüstung eine Warnmeldung angezeigt.
- Wenn die Zeitdifferenz mehr als 24 Stunden beträgt, wird eine Fehlermeldung angezeigt.
- Stellen Sie sicher, dass auf den Windows-Primärservern Windows Installer 4.5 oder höher installiert ist und ausgeführt wird.
- Bei der Aufrüstung müssen alle festen Ports frei sein. Wenn die festen Ports gesperrt sind, kann die Aufrüstung nicht fortgesetzt werden. Die Liste der Ports finden Sie im Abschnitt "Von ZENworks-Primärservern verwendete TCP- und UDP-Ports" im Handbuch *ZENworks -Referenz für Primärserver und Satelliten*.
- Wenn Sie die Software für die ZENworks-Aufrüstung als ISO-Image heruntergeladen haben, führen Sie einen der folgenden Schritte aus, um die Aufrüstungs-DVD zu erstellen:
	- ["Verwenden von Windows zum Erstellen einer ZENworks-Installations-DVD aus einem ISO-](#page-11-0)[Image", auf Seite 12](#page-11-0)
	- ["Verwenden von Linux zum Erstellen einer ZENworks-Installations-DVD aus einem ISO-](#page-11-1)[Image", auf Seite 12](#page-11-1)

**WICHTIG:** Sie dürfen das ISO-Image nicht für die Aufrüstung von ZENworks extrahieren und verwenden.

### <span id="page-11-0"></span>**1.4.1 Verwenden von Windows zum Erstellen einer ZENworks-Installations-DVD aus einem ISO-Image**

- **1** Laden Sie das ISO-Image für die Aufrüstung auf ZENworks von der [Micro Focus-Download-](https://download.microfocus.com/index.jsp)[Website](https://download.microfocus.com/index.jsp) in ein temporäres Verzeichnis auf Ihrem Windows-Gerät herunter.
- **2** Brennen Sie das ISO-Image auf eine DVD.

### <span id="page-11-1"></span>**1.4.2 Verwenden von Linux zum Erstellen einer ZENworks-Installations-DVD aus einem ISO-Image**

- **1** Laden Sie das ISO-Image für die Aufrüstung auf ZENworks von der [Micro Focus-Download-](https://download.microfocus.com/index.jsp)[Website](https://download.microfocus.com/index.jsp) in ein temporäres Verzeichnis auf Ihrem Linux-Gerät herunter.
- **2** Hängen Sie das ISO-Image mit dem folgenden Befehl ein:

mount -o loop /*tempfolderpath*/*isoimagename*.iso *mountpoint*

Ersetzen Sie *tempfolderpath* durch den Pfad zum temporären Ordner, *isoimagename* durch den ZENworks ISO-Dateinamen und *mountpoint* durch den Pfad zu dem Ort auf dem Dateisystem, an dem Sie das Image einhängen möchten. Der durch *einhängepunkt* angegebene Pfad muss bereits vorhanden sein.

Beispiel:

```
mount -o loop /zcm11/ZCM11upgr.iso /zcm11/upgrade
```
# <span id="page-12-0"></span>**1.5 Aufrüsten der Primärserver**

Die Aufrüstung können Sie über eine grafische Benutzeroberfläche (GUI) oder die Befehlszeile (nur Linux) ausführen:

- [Abschnitt 1.5.1, "Appliance-Migration", auf Seite 13](#page-12-1)
- [Abschnitt 1.5.2, "Aufrüsten von Linux- und Windows-Servern über eine GUI", auf Seite 13](#page-12-2)
- [Abschnitt 1.5.3, "Aufrüsten eines Linux-Servers über die Befehlszeile", auf Seite 21](#page-20-0)
- [Abschnitt 1.5.4, "Ausführung von ZENworks Diagnostic Center zur Überprüfung des](#page-22-0)  [Datenbankschemas", auf Seite 23](#page-22-0)

#### **WICHTIG**

\* Zum Aufrüsten der Primärserver auf ZENworks 2020 dürfen Sie nicht die ZENworks-Systemaktualisierung verwenden.

Vor der Aufrüstung des ZENworks-Servers auf einem Windows-Gerät müssen Sie die Windows-Aktualisierung auf dem Gerät ausführen, um sicherzustellen, dass alle verfügbaren Aktualisierungen auf dem Gerät installiert sind. Deaktivieren Sie anschließend Windows Update, um sicherzustellen, dass keine weiteren Aktualisierungen auf dem Gerät ausgeführt werden, wenn Sie den ZENworks-Server auf dem Gerät aufrüsten. Die Windows-Aktualisierung kann nach der Aufrüstung von ZENworks aktiviert werden.

 Deaktivieren Sie die Linux-Aktualisierung, um sicherzustellen, dass keine weiteren Aktualisierungen auf dem Gerät vorgenommen werden, wenn Sie den ZENworks-Server auf dem Gerät aufrüsten.

#### <span id="page-12-1"></span>**1.5.1 Appliance-Migration**

Informationen zum Migrieren einer ZENworks 2017 Update x Appliance zu ZENworks 2020 Appliance finden Sie unter [Kapitel 3, "Appliance-Migration", auf Seite 35.](#page-34-1)

#### <span id="page-12-2"></span>**1.5.2 Aufrüsten von Linux- und Windows-Servern über eine GUI**

Überprüfen Sie, ob alle Voraussetzungen gemäß [Abschnitt 1.4, "Voraussetzungen", auf Seite 11](#page-10-0) erfüllt sind. Führen Sie dann die folgenden Schritte auf dem Primärserver aus, der auf ZENworks 2020 aufgerüstet werden soll:

<span id="page-12-3"></span>**1** So starten Sie das ZENworks -Aktualisierungsprogramm:

- **Linux:** Öffnen Sie ein Linux-Terminal, navigieren Sie zum Stammverzeichnis des ZENworks 2020 -Installationsdatenträgers, und geben Sie den Befehl setup.sh ein.
- **Windows:** Führen Sie einen der folgenden Vorgänge aus:
	- Navigieren Sie zum Stammverzeichnis der ZENworks 2020-Installationsmedien und doppelklicken Sie auf setup.exe.
	- Öffnen Sie ein DOS-Fenster, navigieren Sie zum Stammverzeichnis der ZENworks 2020- Installationsmedien und geben Sie das Kommando setup.exe ein.
- 2 Bei der Aufrüstung finden Sie unter [Tabelle 1-1, "Aufrüstungsinformationen", auf Seite 15](#page-14-0) weitere Details zu den Aufrüstungsdaten.

Wenn Sie die Aufrüstung über die grafische Benutzeroberfläche ausführen, erhalten Sie die gleichen Informationen auch über die Schaltfläche **Hilfe**.

- **3** Führen Sie unter Windows einen der folgenden Schritte aus:
	- Wenn der Neustart automatisch ausgeführt wird (Sie haben während der Installation **Ja,**  System neu starten gewählt, siehe ["Neustart des Servers \(nur Windows\)", auf Seite 18\)](#page-17-0), fahren Sie nach dem Neustart des Computers und dem Start der Services mit [Schritt 5](#page-14-1) fort.
	- Wenn Sie den Neustart manuell ausführen (Sie haben während der Installation die Option Nein, Neustart wird manuell durchgeführt ausgewählt, siehe "Neustart des Servers (nur [Windows\)", auf Seite 18\)](#page-17-0), müssen Sie nach dem manuellen Neustart warten, bis die Installation abgeschlossen ist und die Dienste gestartet sind, um die Installation in [Schritt 4](#page-13-0) zu überprüfen.
- <span id="page-13-0"></span>**4** Wenden Sie nach Abschluss der Aufrüstung, nachdem die ZENworks-Dienste neu gestartet wurden, eines der folgenden Verfahren an, um zu überprüfen, ob ZENworks 2020 ausgeführt wird:
	- **Überprüfen der Windows-Dienste mithilfe der Benutzeroberfläche:**

Klicken Sie auf dem Server auf **Start**, wählen Sie **Verwaltung** > **Services** aus, und überprüfen Sie dann den Status der Services **Novell ZENworks Loader** und **Novell ZENworks Server**.

Wenn die Dienste nicht ausgeführt werden, müssen Sie sie starten. Klicken Sie mit der rechten Maustaste auf den Service **Novell ZENworks Server**, wählen Sie **Start** aus, klicken Sie mit der rechten Maustaste auf den Service **Novell ZENworks Loader**, und wählen Sie dann **Start** aus.

Sie können auch die Option **Neu starten** für **Novell ZENworks Server** verwenden. Dadurch werden alle zugehörigen Dienste beendet und anschließend in der richtigen Reihenfolge (einschließlich **Novell ZENworks Loader**) wieder gestartet.

**Starten des ZENworks-Kontrollzentrums:** 

Verwenden Sie die folgende URL, um das ZENworks-Kontrollzentrum in einem Webbrowser auf einem Gerät in Ihrem Netzwerk zu öffnen:

https://*DNS\_name\_or\_IP\_address\_of\_Primary\_Server:port\_number*/zenworks

**Prüfen Sie die Linux-Dienste mithilfe des jeweiligen Dienstbefehls:** 

Führen Sie auf dem Server folgende Befehle aus:

/etc/init.d/novell-zenserver status

/etc/init.d/novell-zenloader status

Führen Sie für SLES 12 oder höhere Serverversionen die folgenden Befehle aus:

systemctl status novell-zenserver

systemctl status novell-zenloader

Wenn die Services nicht ausgeführt werden, führen Sie die folgenden Befehle aus, um die ZENworks-Services zu starten.

/etc/init.d/novell-zenserver start

/etc/init.d/novell-zenloader start

 **Überprüfen der Linux-Dienste mithilfe des Konfigurationsbefehls:**  Führen Sie auf dem Server folgenden Befehl aus:

/opt/novell/zenworks/bin/novell-zenworks-configure -c SystemStatus

Die ZENworks-Dienste mit den dazugehörigen Statusinformationen werden angezeigt.

Führen Sie den folgenden Befehl aus, um die Services zu starten:

/opt/novell/zenworks/bin/novell-zenworks-configure -c Start

<span id="page-14-1"></span>**5** Beginnen Sie zur Aufrüstung des nächsten Primärservers wieder bei [Schritt 1.](#page-12-3)

**WICHTIG:** Wiederholen Sie diese Schritte, bis alle Primärserver in der Verwaltungszone aufgerüstet sind.

**HINWEIS:** Wenn Sie ZENworks Reporting verwenden, müssen Sie nach dem Aufrüsten der Zone auf ZENworks 2020 sicherstellen, dass Sie ZENworks Reporting erneut konfigurieren. Weitere Informationen finden Sie im Artikel zum Neukonfigurieren der ZENworks Reporting Appliance in der Bereitstellungs- und Administrationsreferenz der ZENworks Reporting Appliance.

Unter [Tabelle 1-1 auf Seite 15](#page-14-0) finden Sie die Informationen zur Aufrüstung von ZENworks 2017 Update x auf ZENworks 2020.

| Aufrüstungsinformationen               | Erklärung                                                                                                    |
|----------------------------------------|----------------------------------------------------------------------------------------------------|
| Lizenzvereinbarung                     | Das Aufrüstungsinstallationsprogramm fährt nicht fort, wenn die<br>Lizenzvereinbarung nicht akzeptiert wird.                                                                                                    |
| Voraussetzungen für<br><b>ZENworks</b> | Wenn die erforderlichen Voraussetzungen nicht erfüllt sind, wird der<br>Aufrüstungsvorgang nicht fortgesetzt. Die nicht erfüllten<br>Voraussetzungen werden angezeigt (GUI) oder aufgelistet (Befehlszeile).<br>Weitere Informationen finden Sie in den ZENworks 2020:<br>Systemanforderungen.                                                                                                    |
|                                        | Wenn die .NET-Voraussetzung nicht erfüllt wird, können Sie in der<br>Beschreibung auf den Link ZENworks klicken, um die Runtime-Version zu<br>installieren, die im Lieferumfang von ZENworks enthalten ist. Stellen Sie<br>sicher, dass Microsoft .NET 4.5 Framework und die letzten<br>Aktualisierungen installiert sind. Nach der Installation von .NET wird die<br>ZENworks-Aufrüstung fortgesetzt. |
|                                        | HINWEIS: Nach der Installation von .NET 4.5 müssen Sie das Gerät neu<br>booten.                                                                                                    |
| Aufrüstungstyp                         | Wählen Sie Ja aus, wenn dies der erste Primärserver in der<br>Verwaltungszone ist, der aufgerüstet werden soll, anderenfalls wählen Sie<br>Nein aus.                                                                                                    |
|                                        | Wenn Sie Ja auswählen, werden Sie aufgefordert, die<br>Zonenadministratorberechtigung einzugeben.                                                                                                    |
|                                        | Alternativ:                                                                                                    |
|                                        | Wenn Sie Nein auswählen, müssen Sie die in Tabelle 1-2,<br>"Aufrüstungsinformationen - Aufrüstung weiterer Primärserver", auf<br>Seite 19 aufgeführten Schritte ausführen.                                                                                                    |

<span id="page-14-0"></span>*Tabelle 1-1 Aufrüstungsinformationen*

<span id="page-15-0"></span>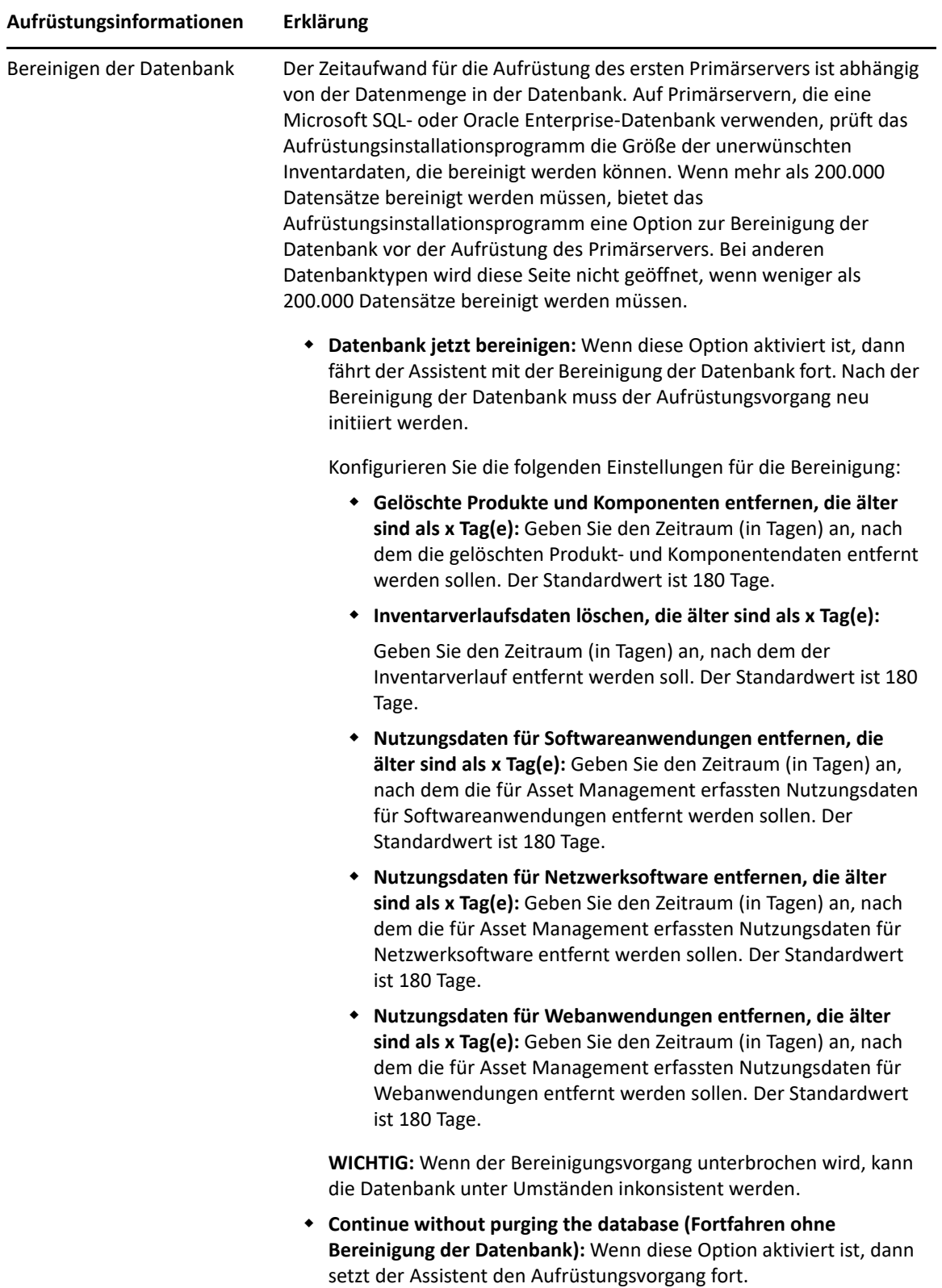

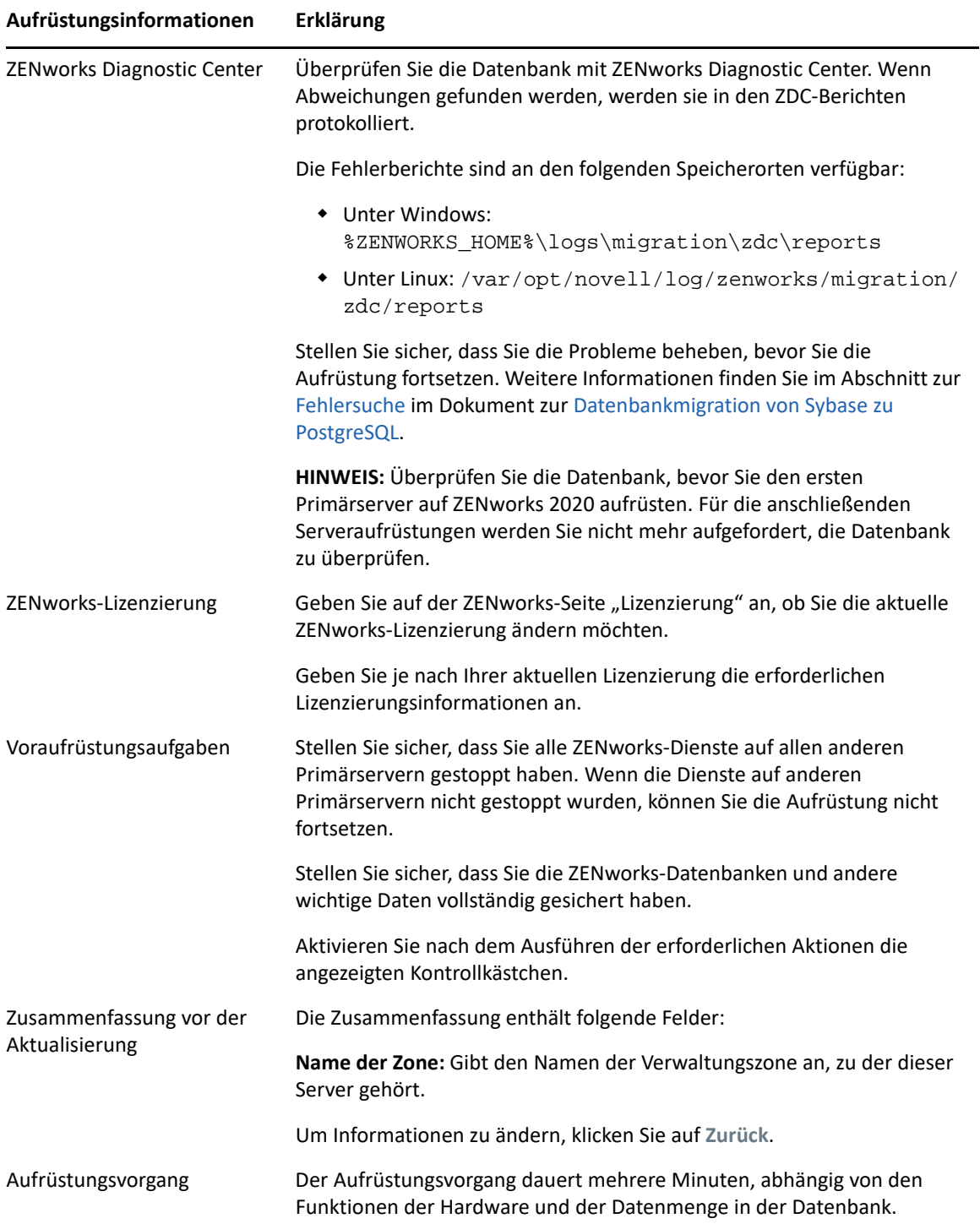

<span id="page-17-0"></span>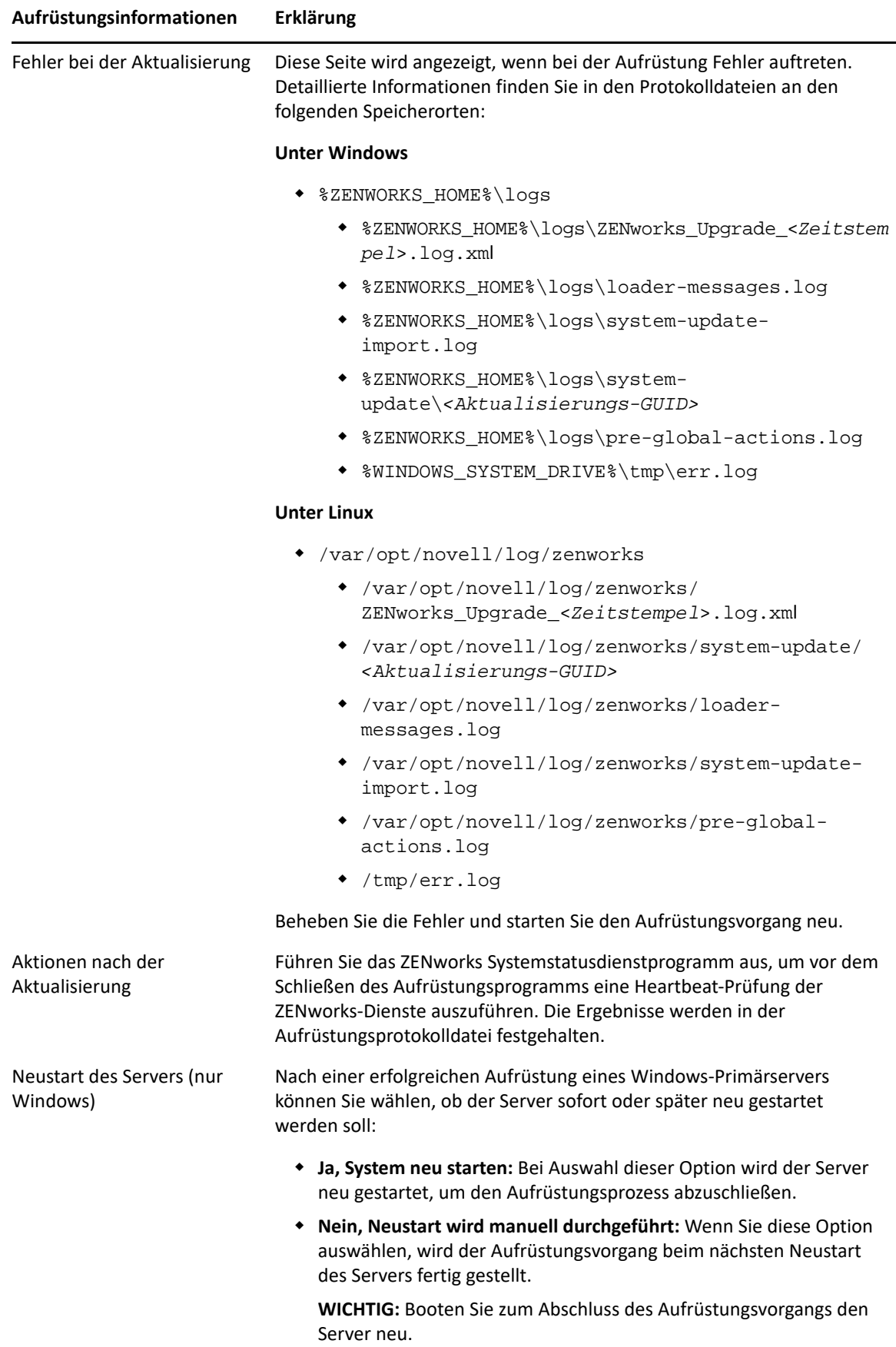

| Aufrüstungsinformationen | <b>Erklärung</b>                                                                                                    |
|--------------------------|----------------------------------------------------------------------------------------------------|
| Abschluss der Aufrüstung | Die zuvor ausgewählten Aktionen werden durchgeführt. Hierzu zählen<br>folgende Aktionen:                                             |
|                          | ◆ Aufrüsten der ZENworks-Datenbank (nach der Aufrüstung des ersten<br>Primärservers).                                                |
|                          | ◆ Aufrüsten aller auf dem Primärserver installierten ZENworks-<br>Komponenten.                                                       |
|                          | Importieren der Systemaktualisierung in die Verwaltungszone,<br>٠<br>sodass Sie die verwalteten Geräte in der Zone aufrüsten können. |

<span id="page-18-0"></span>*Tabelle 1-2 Aufrüstungsinformationen – Aufrüstung weiterer Primärserver*

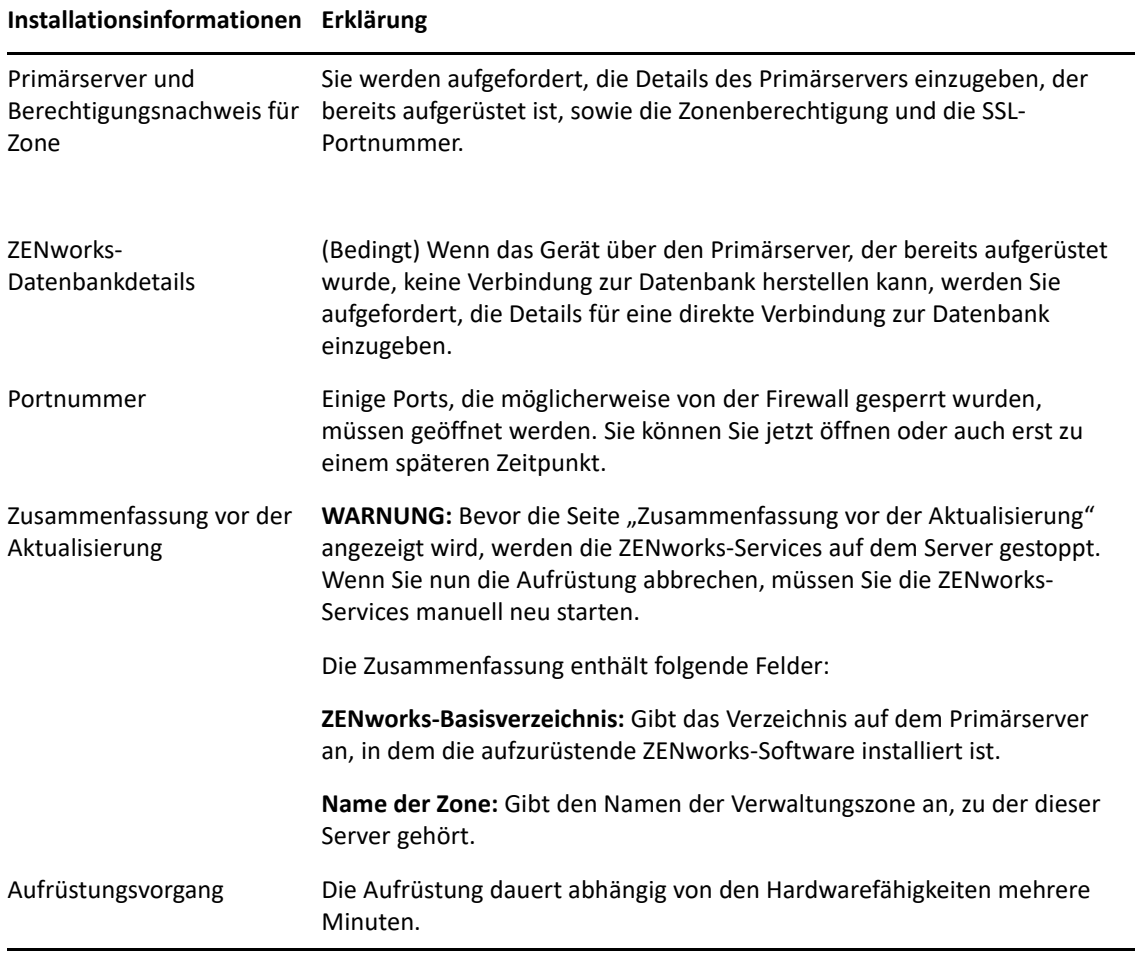

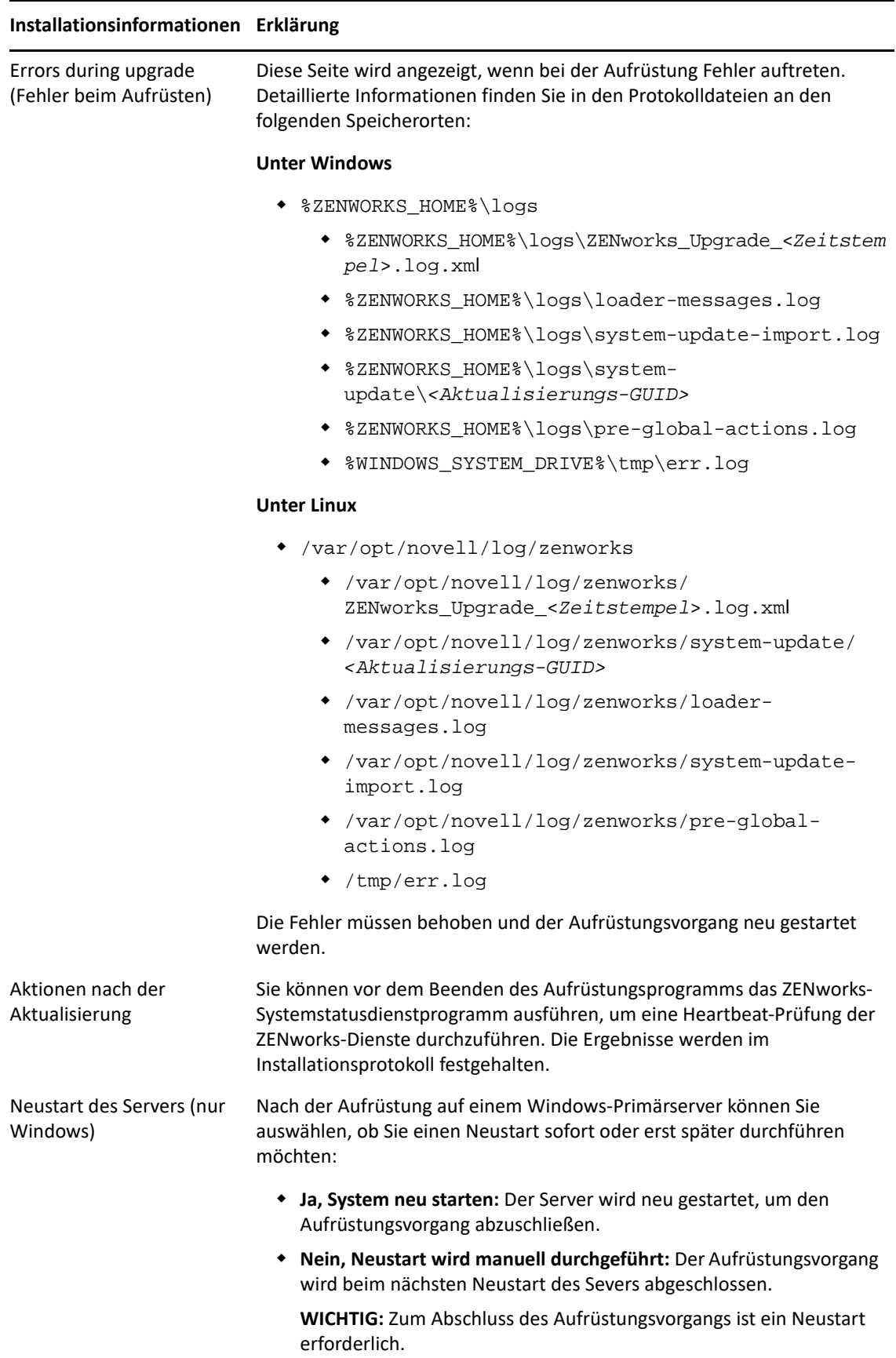

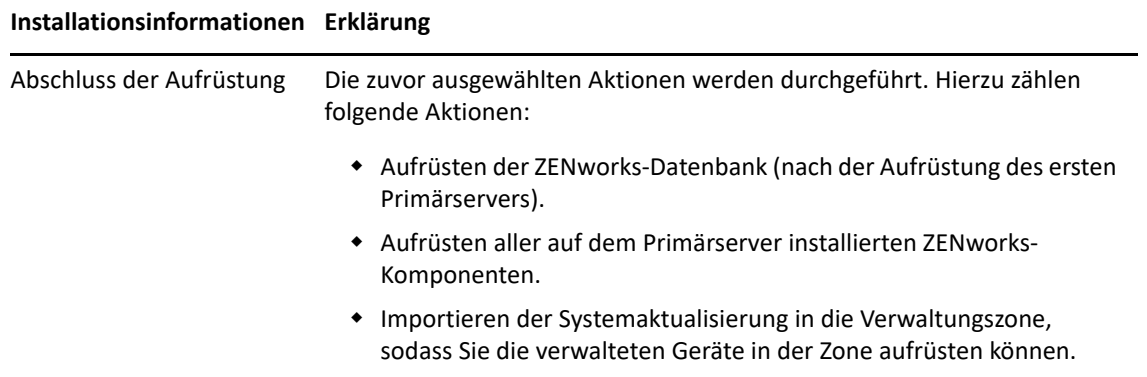

### <span id="page-20-0"></span>**1.5.3 Aufrüsten eines Linux-Servers über die Befehlszeile**

Führen Sie die folgenden Vorgänge auf dem Primärserver aus, der von ZENworks 2017 Update x auf ZENworks 2020 aufgerüstet werden soll:

- **1** Vergewissern Sie sich, dass die Aufrüstungsvoraussetzungen erfüllt sind, wie in [Abschnitt 1.4,](#page-10-0)  ["Voraussetzungen", auf Seite 11](#page-10-0) erklärt.
- <span id="page-20-1"></span>**2** Starten Sie das Aufrüstungsprogramm von ZENworks , öffnen Sie ein Linux-Terminal, navigieren Sie zum Stammverzeichnis des Aufrüstungsmediums und geben Sie den folgenden Befehl ein:

```
./setup.sh --console
```
Alternativ:

./setup.sh -e

- **3** Wählen Sie eine Sprache für die aus. Die Standardsprache des Befehlszeilenprogramms ist Englisch. Wählen Sie die Ziffer aus, die Ihrer Sprache entspricht, und drücken Sie die **Eingabetaste**, um fortzufahren.
- **4** Lesen Sie die Einführung und drücken Sie danach die **Eingabetaste**, um fortzufahren.

**TIPP:** Tippen Sie back ein drücken Sie die **Eingabetaste**, um zu einer vorherigen Installationsoption zurückzukehren und Änderungen vorzunehmen. Tippen Sie quit ein, um den Assistenten zu beenden.

- **5** Tippen Sie 1 ein, um die Endbenutzerlizenzvereinbarung zu akzeptieren, und drücken Sie anschließend die **Eingabetaste**.
- **6** Tippen Sie 1 ein, um die Lizenzvereinbarung zu akzeptieren, und drücken Sie anschließend die **Eingabetaste**, um die Lizenzvereinbarung zu akzeptieren.

Wenn Sie die Lizenzvereinbarung nicht akzeptieren, wird der Aufrüstungsassistent beendet.

- **7** Die Seite zur Prüfung der Voraussetzungen wird angezeigt. Bei Warnungen oder Fehlermeldungen müssen Sie die Fehler beheben und anschließend die **Eingabetaste** drücken, um fortzufahren.
- **8** Tippen Sie **1** ein, wenn dies der erste Primärserver ist, der aufgerüstet werden soll. Tippen Sie andernfalls 2 ein und drücken Sie die **Eingabetaste**.
- **9** (Bedingt) Wenn Sie auf der vorigen Seite 1 eingetippt haben, werden Sie nun zur Eingabe der Zonenadministratorberechtigung aufgefordert. Geben Sie die Details an, drücken Sie anschließend die **Eingabetaste** und fahren Sie fort mit [Schritt 11.](#page-21-0)
- **10** (Bedingt) Wenn Sie auf der vorigen Seite 2 eingetippt haben, werden Sie nun zur Eingabe der Details zum aufgerüsteten Primärserver und der Zonenadministratorberechtigung aufgefordert. Geben Sie die erforderlichen Details an und drücken Sie anschließend die **Eingabetaste**.
- <span id="page-21-0"></span>**11** Drücken Sie am Ende der Zeile **Geben Sie den Benutzernamen des Zonenadministrators ein** die **Eingabetaste**, um die Standardeinstellung (Administrator) zu übernehmen, oder geben Sie einen Administratornamen ein und drücken Sie dann die **Eingabetaste**.
- **12** Geben Sie ein Passwort für den Administrator ein und drücken Sie die **Eingabetaste**.
- 13 Auf der ZENworks-Seite "Lizenzierung" gibt es eine Option zum Ändern des ZENworks-Lizenzierungstyps. Geben Sie die ZENworks 2020-Lizenz an und klicken Sie dann auf "Weiter".
- **14** Stoppen Sie die ZENworks-Dienste auf allen anderen Primärservern und drücken Sie anschließend die **Eingabetaste**, um die Dienste auf dem lokalen Server zu stoppen.

Vor der Aufrüstung sollten Sie die Dienste auf allen anderen Primärservern in der Verwaltungszone stoppen. Wenn die Dienste auf anderen Primärservern nicht gestoppt wurden, können Sie die Aufrüstung nicht fortsetzen.

Mit Ausnahme des Datenbankdienstes sollte während der Aufrüstung kein ZENworks-Dienst aktiv sein.

**15** Lesen Sie die Zusammenfassung vor der Aufrüstung und drücken Sie danach die **Eingabetaste**, um fortzufahren.

Wenn Sie die anderen Primärserver in der Verwaltungszone aufrüsten, startet der Aufrüstungsvorgang, wenn Sie in diesem Schritt die **Eingabetaste** drücken.

**16** Wenn **Aufrüstung abgeschlossen** angezeigt wird, drücken Sie die **Eingabetaste**, um fortzufahren.

Wenn Fehler angezeigt werden, lesen Sie in den Installationsprotokollen unter /var/opt/ novell/log/zenworks bzw. /var/opt/novell/log/zenworks/systemupdate/ <*Aktualisierungs-GUID*> nach.

- **17** Führen Sie einen der folgenden Schritte aus, um zu überprüfen, ob ZENworks 2020 ausgeführt wird:
	- **Prüfen Sie die Linux-Dienste mithilfe des jeweiligen Dienstbefehls.**

Führen Sie auf dem Server folgende Befehle aus:

/etc/init.d/novell-zenserver status

/etc/init.d/novell-zenloader status

Führen Sie für SLES 12 oder höhere Serverversionen die folgenden Befehle aus:

systemctl status novell-zenserver

systemctl status novell-zenloader

Wenn die Services nicht ausgeführt werden, führen Sie die folgenden Befehle aus, um die ZENworks-Services zu starten.

/etc/init.d/novell-zenserver start

/etc/init.d/novell-zenloader start

**Prüfen Sie die Linux-Dienste mithilfe des Konfigurationsbefehls**

Führen Sie auf dem Server folgende Befehle aus:

/opt/novell/zenworks/bin/novell-zenworks-configure -c SystemStatus

Die ZENworks-Dienste und deren Statusinformationen werden aufgelistet.

Führen Sie den folgenden Befehl aus, um die Services zu starten:

/opt/novell/zenworks/bin/novell-zenworks-configure -c Start

**Führen Sie das ZENworks-Kontrollzentrum aus.** 

Verwenden Sie die folgende URL, um das ZENworks-Kontrollzentrum in einem Webbrowser auf einem Gerät Ihres Netzwerks zu öffnen:

https://*<DNS-Name des Primärservers>/zenworks*

Alternativ:

https://*<IP-Adresse des Primärservers>/zenworks*

**18** Beginnen Sie zur Aufrüstung des nächsten Primärservers wieder bei [Schritt 2.](#page-20-1)

Weitere Informationen zu den Aufgaben nach der Aufrüstung finden Sie unter "Aufgaben nach Abschluss der Installation" im *ZENworks-Server-Installationshandbuch*.

**HINWEIS:** Wenn Sie ZENworks Reporting verwenden, müssen Sie nach dem Aufrüsten der Zone auf ZENworks 2020 sicherstellen, dass Sie ZENworks Reporting erneut konfigurieren. Weitere Informationen finden Sie im Artikel zum Neukonfigurieren der ZENworks Reporting Appliance in der Bereitstellungs- und Administrationsreferenz der ZENworks Reporting Appliance.

## <span id="page-22-0"></span>**1.5.4 Ausführung von ZENworks Diagnostic Center zur Überprüfung des Datenbankschemas**

Bei der ersten Aufrüstung eines Primärservers auf ZENworks 2020 müssen Sie das Datenbankschema überprüfen. Wenden Sie dieses Verfahren nicht bei den nachfolgenden Serveraufrüstungen an.

- ["Überprüfen eines eingebetteten Datenbankschemas", auf Seite 23](#page-22-1)
- ["Überprüfen eines externen Datenbankschemas", auf Seite 24](#page-23-0)

#### <span id="page-22-1"></span>**Überprüfen eines eingebetteten Datenbankschemas**

**1** Führen Sie an der Eingabeaufforderung des Primärservers die folgenden Befehle aus:

**Unter Windows** 

cd to MEDIA\_ROOT\Common\tools\zdc

zdc\_verifyDB.bat

**Unter Linux** 

cd to MEDIA\_PATH/Common/tools/zdc

./zdc\_verifyDB

ZENworks Diagnostic Center führt die Diagnosetests aus und generiert die Ergebnisse im HTML-Format. Auf einem Windows-Primärserver werden die Berichte am folgenden Standort gespeichert: %ZENWORKS\_HOME%\logs\zdcreports\%SESSION%

Auf einem Linux-Primärserver werden die Berichte am folgenden Standort gespeichert:

/var/opt/novell/log/zenworks/zdcreports

Öffnen Sie zum Anzeigen der Berichte die Datei index.html, die sich im Verzeichnis report befindet.

Das vollständige Protokoll zu den Diagnosetests wird an den folgenden Standorten gespeichert:

Unter Windows: %ZENWORKS\_HOME%\logs\zdcreports\zdc\_zen11\_verify\_%SESSION%.log Unter Linux: /var/opt/novell/log/zenworks/zdcreports

#### <span id="page-23-0"></span>**Überprüfen eines externen Datenbankschemas**

Führen Sie zur Überprüfung eines externen Datenbankschemas wie eines eingebetteten PostgreSQL- , Microsoft SQL- oder Oracle-Datenbankschemas folgende Schritte aus:

- **1** Führen Sie an der Eingabeaufforderung des Primärservers die folgenden Befehle aus:
	- **Unter Windows**

```
cd to MEDIA_PATH/Common/tools/zdc
zdc_verifyDB.bat -d check
```
**Unter Linux** 

```
cd to MEDIA_PATH/Common/tools/zdc
./zdc_verifyDB -d check
```
**HINWEIS:** Der Parameter -d check sollte nur bei der Migration der Datenbank von einem Gerät zu einem anderen verwendet werden. Verwenden Sie den Parameter -d check nicht, wenn die Datenbank auf demselben Gerät aufgerüstet wird.

- **2** Geben Sie den Datenbanktyp an. Geben Sie je nach Datenbanktyp die entsprechende Ziffer ein:
	- (1) PostgreSQL
	- $\bullet$  (2) MS-SQL
	- (3) Oracle
- **3** Geben Sie die Datenbankdetails basierend auf der ausgewählten Datenbank an (Microsoft SQL, PostgreSQL oder Oracle).

**HINWEIS:** Geben Sie bei Verwendung einer Microsoft SQL-Datenbank je nach der für die Anmeldung verwendeten Authentifizierung den Benutzernamen im entsprechenden Format ein:

- Windows-Authentifizierung: *<Name>*@*<Domäne>*
- SQL Server-Authentifizierung: *<Name>*
- **4** (Bedingt) Wenn es sich bei der Datenbank um eine Remote-PostgreSQL-Datenbank handelt, geben Sie den Namen der Datenbank-Engine ein.

ZENworks Diagnostic Center führt die Diagnosetests aus und generiert die Ergebnisse im HTML-Format. Auf einem Windows-Primärserver werden die Berichte am folgenden Standort gespeichert: %ZENWORKS\_HOME%\logs\zdcreports\%SESSION%

Auf einem Linux-Primärserver werden die Berichte am folgenden Standort gespeichert:

/var/opt/novell/log/zenworks/zdcreports

Öffnen Sie zum Anzeigen der Berichte die Datei index.html, die sich im Verzeichnis report befindet.

Das vollständige Protokoll zu den Diagnosetests wird an den folgenden Standorten gespeichert:

Unter Windows: %ZENWORKS\_HOME%\logs\zdcreports\zdc\_zen11\_verify\_%SESSION%.log Unter Linux: /var/opt/novell/log/zenworks/zdcreports

# <span id="page-24-0"></span>**1.6 Verwalten von Arbeitsspeicheranforderungen aus dem ZENworks-Server**

Gemäß den Systemanforderungen empfiehlt ZENworks als Mindestanforderung für den Arbeitsspeicher 16 GB für Appliance-Server und Nicht-Appliance-Primärserver. Basierend auf den Anforderungen an die RAM-Größe müssen Sie sicherstellen, dass der Arbeitsspeicher für RDBMS (wenn eingebettetes PostgreSQL installiert ist), Vertica, Kafka und die ZENworks-Dienste (ZENserverund ZENloader-Dienste) optimal zugeordnet ist, damit diese Komponenten auf dem Server effektiv funktionieren. ZENworks bietet eine "Konfigurieren"-Aktion, die den entsprechenden Arbeitsspeicher für diese Prozesse automatisch kalibriert.

Sie müssen diese Aktion "Konfigurieren" nach dem Aufrüsten des Servers auf ZENworks 2020 ausführen. Wenn Sie jedoch planen, Vertica auf diesem Server zu installieren, stellen Sie sicher, dass Sie die Aktion "Konfigurieren" erst nach dem Konfigurieren von Vertica ausführen. Weitere Informationen finden Sie in der Dokumentation zur [Vertica-Referenz.](https://www.novell.com/documentation/zenworks-2020/zen_vertica/data/zen_vertica.html)

In folgenden Szenarien sollte diese Aktion ausgeführt werden:

- Nicht-Appliance-Server, auf denen nur eingebettetes PostgreSQL installiert ist
- Zweiter Nicht-Appliance-Primärserver
- Appliance-Server, auf dem Kafka und Vertica installiert sind
- Appliance-Server, auf dem nur Vertica installiert ist
- Appliance-Server, auf dem eingebettetes PostgreSQL und Vertica installiert sind
- Appliance-Server, auf dem eingebettetes PostgreSQL und Kafka installiert sind
- Appliance-Server, auf dem nur Kafka installiert ist
- Appliance-Server, auf dem eingebettetes PostgreSQL, Kafka und Vertica installiert sind
- Zweiter Appliance-Primärserver

So führen Sie die Aktion "Konfigurieren" aus:

- 1. Führen Sie im Befehlszeilenprogramm des Servers den folgenden Befehl aus: novellzenworks-configure -c CalibrateMemoryConfigureAction
- 2. Es wird eine Meldung angezeigt, die den Benutzer darüber informiert, dass die ZENworks-Dienste nach dem Ausführen der Aktion "Konfigurieren" automatisch auf dem Server neu gestartet werden. Wenn Sie die Arbeitsspeicherkalibrierung fortsetzen möchten, dann drücken Sie die Eingabetaste, um den Standardwert 1 auszuwählen, oder geben Sie andernfalls den Wert 2 ein.

3. (Bedingt) Auf einem Appliance-Server werden Sie gefragt, ob Sie Vertica und Kafka auf dem Server installieren möchten. Falls Sie Vertica und Kafka auf diesem Server installieren möchten, stellen Sie sicher, dass Sie diese Aktion erst nach dem Konfigurieren von Vertica auf dem Server ausführen. Wenn Sie die Aktion beenden möchten, geben Sie den Wert 2 ein.

Falls Vertica und Kafka nicht auf dem Server installiert werden sollen und Sie die Arbeitsspeicherkalibrierung fortsetzen möchten, geben Sie den Wert 1 ein.

Die neu konfigurierten Werte für die einzelnen Komponenten werden angezeigt. Wenn Sie die konfigurierten Werte zu einem späteren Zeitpunkt anzeigen möchten, führen Sie die folgende Aktion zum Konfigurieren aus: novell-zenworks-configure -c DisplayMemoryConfigureAction

# <span id="page-25-0"></span>**1.7 Fehlersuche**

Wenn die Aufrüstung des ZENworks-Servers fehlschlägt, beheben Sie das Problem, und führen Sie das ZENworks-Aufrüstungsinstallationsprogramm erneut aus.

- Das Aufrüstungsinstallationsprogramm muss auf demselben Server erneut ausgeführt werden, auf dem die Aufrüstung gestartet wurde.
- Falls die Aufrüstung während der Datenbankaktivitäten nach der Paketaktualisierung fehlschlägt, erfolgt beim erneuten Ausführen der Aufrüstung zunächst die Zonenauthentifizierung; anschließend wird die Seite mit der Zusammenfassung vor der Aufrüstung angezeigt, und die Aufrüstung wird mit den Datenbankaktivitäten fortgesetzt.
- Wird eine eingebettete PostgreSQL-Datenbank verwendet, müssen Sie die .dbR- und .logR-Dateien aus dem Datenbankordner löschen, bevor Sie das Aufrüstungsinstallationsprogramm erneut starten.

In den folgenden Abschnitten finden Sie Lösungen für Probleme, die bei der Aufrüstung des ZENworks-Primärservers auftreten können:

- \* "Bei der Aufrüstung eines Windows-Primärservers führt Windows Explorer automatisch einige [Neustarts durch", auf Seite 27](#page-26-0)
- ["Wenn beim Starten der ZENworks-Aufrüstung noch Transaktionen in der Datenbank](#page-26-1)  [ausgeführt werden, kann dies zu einem Konflikt mit dem Aufrüstungsvorgang führen", auf](#page-26-1)  [Seite 27](#page-26-1)
- ["Bei Verwendung einer Oracle-Datenbank wird während der Aufrüstung oder](#page-27-0)  [Datenbankerstellung die TNS-Fehlermeldung angezeigt", auf Seite](#page-27-0) 28
- ["Bei Verwendung einer MS SQL-Datenbank treten während der Aufrüstung oder](#page-27-1)  [Datenbankerstellung Verbindungsprobleme auf", auf Seite 28](#page-27-1)
- ["Für die Anzahl der zu bereinigenden Inventardatensätze wird ein falscher Wert angezeigt", auf](#page-28-0)  [Seite 29](#page-28-0)
- ["Bei der Löschung eines Ordners mit langem Namen tritt ein Fehler auf", auf Seite 29](#page-28-1)
- ["Fehler beim Installieren von ZENworks 11 SP4 oder beim Aufrüsten von ZENworks 11 SP3 auf](#page-29-0)  [ZENworks 11 SP4 in einer Windows-Umgebung", auf Seite 30](#page-29-0)
- ["Fehler beim Aufrüsten in einer Windows-Umgebung, nachdem die Systemaktualisierung](#page-29-1)  [erfolgreich abgeschlossen wurde", auf Seite 30](#page-29-1)

### <span id="page-26-0"></span>**Bei der Aufrüstung eines Windows-Primärservers führt Windows Explorer automatisch einige Neustarts durch**

Erklärung: Bei der Aufrüstung eines Windows-Primärservers führt Windows Explorer automatisch einige Neustarts durch und das Befehlszeilenfenster wird automatisch mit der folgenden Meldung geöffnet:

> For each prompt presented, press 'enter' to accept the <default> value, type 'back' to return to the previous action, or type 'quit' to exit.

Aktion: Ignorieren Sie die Meldungen.

### <span id="page-26-1"></span>**Wenn beim Starten der ZENworks-Aufrüstung noch Transaktionen in der Datenbank ausgeführt werden, kann dies zu einem Konflikt mit dem Aufrüstungsvorgang führen**

Ursprung: ZENworks; Aufrüstung

- Erklärung: Wenn beim Starten der ZENworks-Aufrüstung noch Transaktionen in der Datenbank ausgeführt werden, kann dies zu einem Konflikt mit dem Aufrüstungsvorgang führen.
	- Aktion: Beenden Sie die Datenbanksitzung, die zu einem Konflikt mit dem Aufrüstungsvorgang führt. Führen Sie die folgenden Schritte durch, um eine Datenbanksitzung zu beenden:
		- **1** Melden Sie sich als Systembenutzer bei der Datenbank an, und starten Sie den SQL-Client.
		- **2** Führen Sie je nach Datenbanktyp eines der folgenden Skripts aus:
			- Oracle:

```
select 'ALTER SYSTEM KILL SESSION 
'''||SID||','||SERIAL#||''';' AS "Drop 
Query",b.sql_text,a.* from gv$session a, gv$sql b 
where (case when a.sql_id is null then a.prev_sql_id 
else a.sql_id end)=b.sql_id and a.program='JDBC Thin 
Client' and a.logon_time< (sysdate-3/60/24) and 
a.username='<<ZENWORKSBENUTZER>>';
```
Hierbei gilt:

ZENWORKSUSER lautet der Name des ZENworks-Datenbankbenutzers.

MS SQL:

```
select 'KILL '+cast(spid as varchar(100)) as "Drop 
Query", r.text,s.* from sys.sysprocesses s cross 
apply sys.dm_exec_sql_text (sql_handle) r where 
s.program_name='jTDS' and s.spid!=@@spid and 
s.login_time < dateadd(minute,-3,getdate()) and 
s.loginame='<<ZENWORKSUSER>>';
```
Hierbei gilt:

ZENWORKSUSER lautet der Name des ZENworks-Datenbankbenutzers.

#### SQL Anywhere:

```
SELECT 'Drop connection '+cast(sa_conn_info.Number 
as varchar(100))+';' as "Drop Query", 
sa_conn_info.Number AS connection_number, DB_NAME(
DBNumber ) AS database_name, sa_conn_info.name AS 
connection_name, sa_conn_info.userid, 
CONNECTION_PROPERTY( 'LoginTime', Number ) as "Login 
Time", CONNECTION_PROPERTY( 'LastStatement', Number 
) As "Query" FROM sa_conn_info() where 
sa_conn_info.Number != @@spid and 
CONNECTION_PROPERTY( 'LoginTime', Number ) < 
dateadd(minute,-3,getdate()) and 
userid='<<ZENWORKSBENUTZER>>';
Hierbei gilt
ZENWORKSUSER lautet der Name des ZENworks-Datenbankbenutzers.
```
### <span id="page-27-0"></span>**Bei Verwendung einer Oracle-Datenbank wird während der Aufrüstung oder Datenbankerstellung die TNS-Fehlermeldung angezeigt**

Ursprung: ZENworks; Aufrüstung

- Erklärung: Bei Verwendung einer Oracle-Datenbank wird während der Aufrüstung oder Datenbankerstellung die folgende Fehlermeldung angezeigt: **TNS:Listener konnte keine verfügbare Behandlungsroutine mit passendem Protokollstapel finden**.
	- Aktion: Erhöhen Sie die maximale Last für dedizierte Verbindungen, die durch den Parameter PROCESSES festgelegt wurde. Wenn das Problem weiterhin besteht, wenden Sie sich an den technischen Support von Novell.

### <span id="page-27-1"></span>**Bei Verwendung einer MS SQL-Datenbank treten während der Aufrüstung oder Datenbankerstellung Verbindungsprobleme auf**

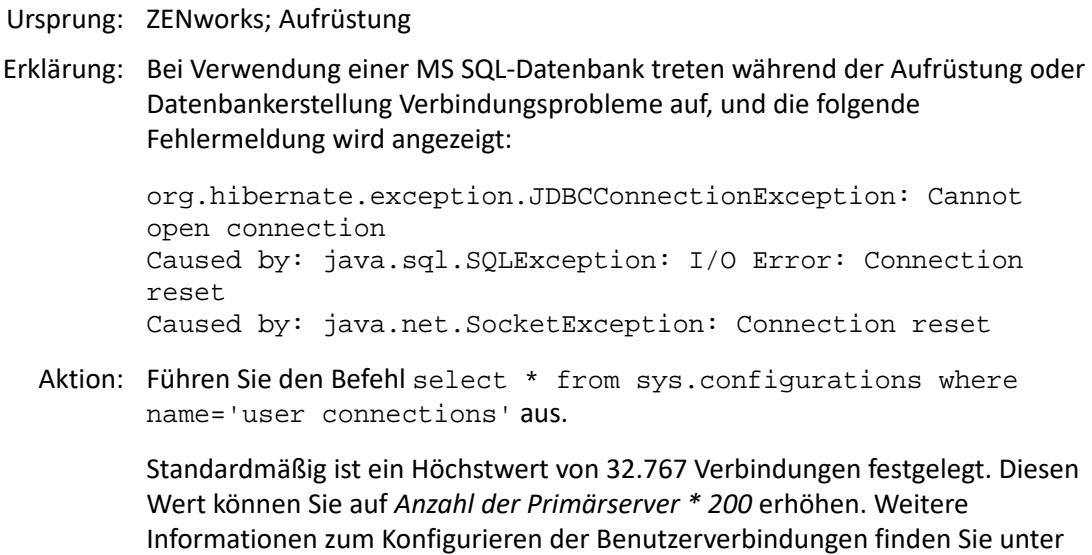

[http://technet.microsoft.com/de-de/library/ms187030.aspx](http://technet.microsoft.com/en-us/library/ms187030.aspx).

Überprüfen Sie, ob der MS SQL-Server eine hohe Prozessor- und Datenbankserverauslastung aufweist. Bei weiteren Fragen wenden Sie sich an den technischen Support von Novell.

#### <span id="page-28-0"></span>**Für die Anzahl der zu bereinigenden Inventardatensätze wird ein falscher Wert angezeigt**

Ursprung: ZENworks; Aufrüstung

Erklärung: Wenn Sie im Aufrüstungsassistenten die Option für die Bereinigung wählen, wird die Anzahl der zum Löschen vorgesehenen Datensätze auf der Übersichtsseite vor der Bereinigung angezeigt.

> Beispiel: Sie haben 8.000.000 von insgesamt 10.000.000 Datensätzen zum Bereinigen markiert. Im Feld **Number of records specified for deletion** (Anzahl der zum Löschen vorgesehenen Datensätze) wird also die Zahl 8.000.000 von 10.000.000 angegeben.

Wenn Sie den Aufrüstungsassistenten nach dem erfolgreichen Bereinigen erneut starten, wird auf der Seite "Datenbankbereinigung" im Feld **Gesamtanzahl der zum Löschen aufgefundenen Datensätze** ein falscher Wert angezeigt.

Wenn beispielsweise 8.000.000 von 10.000.000 Inventardatensätzen gelöscht wurden, sollte im Feld **Total number of records found to be deleted** (Gesamtanzahl der zum Löschen aufgefundene Datensätze) der Wert 200,000 angezeigt werden.

Derzeit wird ein falscher Wert angezeigt. Die Werte für die Anzahl der gelöschten Inventardatensätze und die Anzahl der noch zu löschenden Inventardatensätze passen daher nicht zusammen.

Aktion: Es gibt keine Umgehung.

#### <span id="page-28-1"></span>**Bei der Löschung eines Ordners mit langem Namen tritt ein Fehler auf**

- Ursprung: ZENworks; Aufrüstung
- Erklärung: In einer ZENworks-Zone, die eine SQL Server-Datenbank verwendet, erhalten Sie die folgende Fehlermeldung, wenn Sie versuchen, ein ZENworks-Objekt (zum Beispiel ein Gerät oder einen Ordner) zu löschen, dessen Name eine Länge von als 900 Byte überschreitet:

com.novell.zenworks.datamodel.exceptions.InternalDataModelE xception: org.hibernate.exception.GenericJDBCException: Operation failed. Der Indexeintrag mit einer Länge von 912 Byte für den Index 'idx\_zZENObject\_Name' überschreitet die maximal zulässige Länge von 900 Byte.

Aktion: Stellen Sie sicher, dass die Länge des Namens von ZENworks-Objekten die maximale Länge von 900 Byte nicht überschreitet. Weitere Informationen finden Sie unter [https://technet.microsoft.com/en-us/library/](https://technet.microsoft.com/en-us/library/ms191241%28v=sql.105%29.aspx) [ms191241%28v=sql.105%29.aspx](https://technet.microsoft.com/en-us/library/ms191241%28v=sql.105%29.aspx).

### <span id="page-29-0"></span>**Fehler beim Installieren von ZENworks 11 SP4 oder beim Aufrüsten von ZENworks 11 SP3 auf ZENworks 11 SP4 in einer Windows-Umgebung**

- Ursprung: ZENworks; Aufrüstung
- Erklärung: Wenn Sie versuchen, von ZENworks 11 SP3 auf ZENworks 11 SP4 aufzurüsten oder ZENworks 11 SP4 zu installieren, schlägt die Aufrüstung bzw. die Installation fehl.
	- Aktion: Deaktivieren Sie den Adapter und starten Sie die Aufrüstung erneut. So deaktivieren Sie den Adapter:
		- 1. Navigieren Sie auf dem Gerät zum **Geräte-Manager**.
		- 2. Klicken Sie im Fenster des Geräte-Managers auf den Eintrag **Netzwerkadapter**.
		- 3. Klicken Sie auf den Karteireiter **Ansicht**.
		- 4. Wählen Sie **Ausgeblendete Geräte anzeigen**.
		- 5. Klicken Sie mit der rechten Maustaste auf den **Microsoft-ISATAP-Adapter** und wählen Sie im Kontextmenü die Option **Deaktivieren**.

### <span id="page-29-1"></span>**Fehler beim Aufrüsten in einer Windows-Umgebung, nachdem die Systemaktualisierung erfolgreich abgeschlossen wurde**

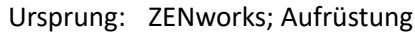

```
Erklärung: Wenn Sie den Adapter nicht gemäß den Anweisungen im Fehler beim 
           Installieren von ZENworks 11 SP4 oder beim Aufrüsten von ZENworks 11 SP3 auf 
           ZENworks 11 SP4 in einer Windows-Umgebung Fehlerbehebungsszenario 
           deaktiviert haben, schlägt die Aufrüstung in einer Windows-Umgebung fehl, 
           nachdem das System erfolgreich aktualisiert wurde.
```
- Aktion: Wenn das Protokoll (%ZENWORKS\_HOME%/logs/ZENworks\_Upgrade) die Erfolgsmeldung für ExecuteZENUpdaterConfigureAction enthält, schließen Sie die Aufrüstung mit den folgenden Schritten erfolgreich ab:
	- novell-zenworks-configure -c "UpdateZENServerRolesConfigureAction"
	- novell-zenworks-configure -c "NCCRegisterConfigureAction"

# <span id="page-30-0"></span>2 <sup>2</sup>**Aktualisieren von Satelliten und verwalteten Geräten auf ZENworks 2020**

Weitere Informationen zum Aktualisieren der verwalteten Geräte und Satellitenserver auf ZENworks 2020 finden Sie in den folgenden Abschnitten:

- <span id="page-30-2"></span> [Abschnitt 2.1, "Voraussetzungen für die Aktualisierung von Satellitenservern und verwalteten](#page-30-1)  [Geräten", auf Seite 31](#page-30-1)
- [Abschnitt 2.2, "Unterstützen von Aktualisierungen für Geräte mit ZENworks 2017", auf Seite 32](#page-31-0)
- [Abschnitt 2.3, "Unterstützen von Aufrüstungen für Geräte mit ZENworks 11 SP3 und 11 SP4",](#page-31-1)  [auf Seite 32](#page-31-1)
- [Abschnitt 2.4, "Aktualisieren von Satellitenservern und verwalteten Geräten", auf Seite 32](#page-31-2)

## <span id="page-30-1"></span>**2.1 Voraussetzungen für die Aktualisierung von Satellitenservern und verwalteten Geräten**

Vor dem Aktualisieren eines Satellitenservers oder eines unterstützten Geräts auf ZENworks 2020 müssen Sie folgende Aufgaben ausführen:

**HINWEIS:** Weitere Informationen zu den unterstützten Versionen finden Sie in den Systemanforderungen für ZENworks 2020.

Stellen Sie sicher, dass das Gerät den Mindestanforderungen für ZENworks 2020 entspricht.

Weitere Informationen zu den Systemanforderungen für verwaltete Geräte finden Sie in den ZENworks 2020: Systemanforderungen.

 Wenn Sie die Sybase-Datenbank verwenden, stellen Sie sicher, dass die Datenbank von Sybase zu PostgreSQL migriert wird.

Weitere Informationen finden Sie im Artikel zur [Datenbankmigration von Sybase zu PostgreSQL.](https://www.novell.com/documentation/zenworks-2020/zen_sybase_postgre_migration/data/zen_sybase_postgre_migration.html)

- Stellen Sie sicher, dass Microsoft .NET 4.5 Framework oder höher sowie die letzten Aktualisierungen auf dem Gerät installiert sind und ausgeführt werden.
- Vergewissern Sie sich, dass Windows Installer 4.5 oder höher installiert ist.
- Vergewissern Sie sich, dass alle Primärserver in der Zone auf ZENworks 2020 aufgerüstet sind.
- Wenn Sie die Systemaktualisierung in mehreren Stufen bereitstellen möchten, achten Sie darauf, dass die Stufe, die Sie erstellen, mindestens ein Mitglied der Staging-Ebene (ein einzelnes Gerät und eine Gruppe, die Geräte enthält) umfasst.
- Die Aktualisierung für ZENworks 2020 muss in der Liste der verfügbaren Systemaktualisierungen in der ZCC aufgeführt werden. Falls diese Aktualisierung nicht verfügbar ist, importieren Sie sie mit dem folgenden Befehl:

zman sui <Installationsdatenträger\ISO>:\Common

- Für Agenten mit Windows XP wird ZENworks 11 beibehalten, da Windows XP von ZENworks 2017 und höher nicht unterstützt wird.
- Von ZENworks 2020 und höher wird das Hochstufen von 32-Bit-Agenten als Satellitenserver nicht unterstützt.

## <span id="page-31-0"></span>**2.2 Unterstützen von Aktualisierungen für Geräte mit ZENworks 2017**

Wenn Sie mit ZENworks 2017 verwaltete Geräte oder Satellitenserver in Ihrem Netzwerk verwenden und die Geräte bei einer neuen ZENworks 2020-Verwaltungszone registrieren möchten, sodass diese automatisch auf ZENworks 2020 aufgerüstet werden können, müssen Sie die ZENworks 2020- Systemaktualisierung von dem entsprechenden ZENworks 2020-Installationsdatenträger in die Zone importieren.

Von ZENworks 2020 und höher wird das Hochstufen eines 32-Bit-Geräts als Satellitenserver nicht unterstützt.

## <span id="page-31-1"></span>**2.3 Unterstützen von Aufrüstungen für Geräte mit ZENworks 11 SP3 und 11 SP4**

Wenn Sie mit ZENworks 11 SP3 oder 11 SP4 verwaltete Geräte in Ihrem Netzwerk verwenden und die Geräte bei einer neuen ZENworks 2020-Verwaltungszone registrieren möchten, sodass diese automatisch auf ZENworks 2020 aufgerüstet werden können, müssen Sie die ZENworks 2020- Systemaktualisierung von dem entsprechenden ZENworks 2020-Installationsdatenträger in die Zone importieren.

# <span id="page-31-2"></span>**2.4 Aktualisieren von Satellitenservern und verwalteten Geräten**

Verwenden Sie zum Aktualisieren von Satellitenservern oder verwalteten Geräten die Systemaktualisierungsfunktion. Weitere Informationen finden Sie im Handbuch *ZENworks: Referenz für Systemaktualisierungen*.

Falls beim Bereitstellen der ZENworks -Aktualisierung auf den verwalteten Geräten Fehler auftreten, finden Sie weitere Informationen in den folgenden Protokolldateien:

**Windows:** *installation\_path*\novell\zenworks\logs\systemupdate\5020000000fc50000000002019100412\system-update.log

**Linux:** /var/opt/novell/log/zenworks/system-update/ 5020000000fc50000000002019100412/system-update.log

Im Dateipfad des Aufrüstungsprotokolls gibt 5020000000fc50000000002019100412 die Systemaktualisierungs-GUID an.

#### **HINWEIS**

 Nach der Aufrüstung einer älteren Version von ZENworks, bei der ZENworks Patch Management installiert ist, funktioniert DAU möglicherweise bei neu hinzugefügten Geräten nicht, solange nicht das nächste Patch Management-Abonnement aktualisiert wurde.

Sobald das DAU-Bundle durch das Abonnement aktualisiert und die Version entsprechend inkrementiert wurde, ist das Problem behoben. Dieses Problem beeinträchtigt nicht die bestehenden ZENworks-Agenten, da bei diesen bereits das Modul analyze.exe installiert ist. Daher führen sie weiterhin die alte DAU-Funktion aus und erhalten einen aktualisierten Patch-Agenten, wenn der Abonnementdienst das DAU-Bundle aktualisiert.

 Wenn Sie einen Satellitenserver vor einer Aktualisierung zurückstufen, prüfen Sie, ob die Zurückstufung erfolgreich war, bevor Sie die Aktualisierung endgültig durchführen.

# <span id="page-34-1"></span><span id="page-34-0"></span><sup>3</sup>**Appliance-Migration**

Zum Migrieren einer ZENworks 2017-Appliance zu ZENworks 2020 müssen Sie die ZENworks-Daten und die Appliance-Netzwerkeinstellungen von der ZENworks 2017-Appliance kopieren, die ZENworks 2020-Appliance bereitstellen und schließlich die ZENworks 2017-Daten auf die ZENworks 2020-Appliance übertragen.

**WICHTIG:** Von ZENworks 2020 und höher wird die Sybase-Datenbank nicht unterstützt und sie muss daher zu einer Datenbank migriert werden, die von ZENworks unterstützt wird.

Mithilfe des Werkzeugs für die Datenbankmigration können Sie die Sybase-Datenbank zu PostgreSQL migrieren. Weitere Informationen finden Sie im Dokument zur [Datenbankmigration von Sybase zu](https://www.novell.com/documentation/zenworks-2020/zen_sybase_postgre_migration/data/zen_sybase_postgre_migration.html)  [PostgreSQL](https://www.novell.com/documentation/zenworks-2020/zen_sybase_postgre_migration/data/zen_sybase_postgre_migration.html).

In einem ZENworks-System mit mehreren Appliances ist die Reihenfolge bei der Migration nur dann von Bedeutung, wenn Sie die eingebettete PostgreSQL-Datenbank verwenden. In diesem Fall müssen Sie zunächst die Appliance mit der Datenbank migrieren und dann erst die restlichen Appliances. Wenn Sie eine externe Datenbank verwenden, können Sie Appliances in einer beliebigen Reihenfolge migrieren.

**WICHTIG:** Wenn Sie eine Version von ZENworks 2017 Update x verwenden und zu ZENworks 2020 migrieren möchten, müssen Sie vor dem Beginn der Migration sicherstellen, dass die im Micro Focus Customer Center verfügbaren Lizenzen für ZENworks 2020-Produkte oder -Suites mit den Lizenzen für die ZENworks 2017-Produkte oder -Suites übereinstimmen, die in der ZENworks 2017-Zone als "Aktiv" angegeben sind. Weitere Details finden Sie in der Micro Focus-Wissensdatenbank unter TID [7023323.](https://www.novell.com/support/kb/doc.php?id=7023323)

Zum Ändern des Lizenzstatus eines Produkts führen Sie einen der folgenden Aktionen durch:

**Suite-Lizenz:** Wenn Sie einen Suite-Lizenzschlüssel besitzen, gehen Sie wie folgt vor:

- **1** Klicken Sie im ZENworks-Kontrollzentrum auf **Konfiguration**.
- **2** Wenn Sie einen Suite-Lizenzschlüssel besitzen, klicken Sie im Bereich **Lizenzen** auf **ZENworks-Suite**.
- **3** Geben Sie den Lizenzschlüssel unter "Suite-Lizenzschlüssel" an und klicken Sie auf **Anwenden**.

#### ODER

**Produktlizenz:** Klicken Sie vor dem Beginn der Migration auf ein Produkt und geben Sie einen Produktlizenzschlüssel ein. Falls Sie keinen passenden Schlüssel besitzen, wird damit die Produktevaluierung gestartet.

Weitere Informationen finden Sie im Handbuch ZENworks Product Licensing Reference (ZENworks: Referenz für die Produktlizenzierung).

Die folgenden Abschnitte enthalten Informationen über die Migration von ZENworks 2020 Virtual Appliance auf ZENworks 2017 Virtual Appliance:

- [Abschnitt 3.1, "Vorbereiten der ZENworks 2017 -Appliance auf die Migration", auf Seite 36](#page-35-0)
- [Abschnitt 3.2, "Bereitstellen und Konfigurieren der ZENworks 2020 -Appliance", auf Seite 37](#page-36-0)
- [Abschnitt 3.3, "Migrieren der ZENworks 2017-Daten zur ZENworks 2020-Appliance", auf](#page-37-0)  [Seite 38](#page-37-0)
- [Abschnitt 3.4, "Nach-Migration", auf Seite 39](#page-38-0)

## <span id="page-35-0"></span>**3.1 Vorbereiten der ZENworks 2017 -Appliance auf die Migration**

So bereiten Sie die Appliance auf die Migration vor:

- **1** Überprüfen Sie den Zustand der Datenbank im ZENworks Diagnostic Center (ZDC):
	- **1a** Laden Sie das ZENworks Diagnostic Center auf die Appliance herunter.

Die ZDC-Datei (ZENworksDiagnosticCenter.zip) ist auf der ZENworks 2020-Site verfügbar. Die ZIP-Datei enthält ZDC für ZENworks 2020 (oder früher).

- **1b** Extrahieren Sie die Datei ZENworksDiagnosticCenter.zip auf der Appliance.
- **1c** Führen Sie den Befehl zdc aus.

Weitere Informationen zum Ausführen von Diagnostic Center finden Sie unter [Ausführen](https://www.novell.com/documentation/zenworks-2017-update-4/zen_utils/data/boq441g.html)  [von ZDC](https://www.novell.com/documentation/zenworks-2017-update-4/zen_utils/data/boq441g.html) im Handbuch [ZENworks Command Line Utilities Reference](https://www.novell.com/documentation/zenworks-2017-update-4/zen_utils/data/bookinfo.html) (ZENworks: Referenz für Befehlszeilenprogramme).

- **2** Der Datenträger /vastorage für die ZENworks 2017 -Appliance muss mindestens 40 GB freien Speicherplatz enthalten.
- **3** Wenn Sie eine Sybase-Datenbank verwenden, migrieren Sie die Daten zu PostgreSQL, bevor Sie zu ZENworks 2020 migrieren. Weitere Informationen finden Sie im Dokument zur [Datenbankmigration von Sybase zu PostgreSQL.](https://www.novell.com/documentation/zenworks-2020/zen_sybase_postgre_migration/data/zen_sybase_postgre_migration.html)
- **4** Führen Sie die Datei novell-zenworks-prereq.zip aus, um die Zoneneigenschaften für die Appliance-Migration vorzubereiten und zu kopieren.
	- **4a** Laden Sie die Datei novell-zenworks-prereq.zip auf der ZENworks 2020-Download-Site herunter.
	- **4b** Extrahieren Sie die Datei novell-zenworks-prereq.zip.
	- **4c** Kopieren Sie die Datei novell-zenworks-prereq.sh in ein temporäres Verzeichnis auf dem jeweiligen ZENworks 2017-Appliance-Primärserver.
	- **4d** Melden Sie sich als root- oder zenadmin-Benutzer beim ZENworks 2017-Appliance-Primärserver an.
	- **4e** Fügen Sie die Ausführungsberechtigungen hinzu, indem Sie den Befehl chmod novellzenworks-prereq.sh ausführen.
	- **4f** Führen Sie den Befehl sh novell-zenworks-prereq.sh aus.
- **5** Schalten Sie die ZENworks 2017-Appliance aus.

**6** (Optional) Wenn die ZENworks -Appliance mit einer zusätzlichen oder externen Festplatte für das Inhalts-Repository konfiguriert war, hängen Sie diese Festplatte in jeden Fall in die ZENworks 2017 2020-Appliance ein.

Beispiel: /dev/sdb1 in /var/opt/novell/zenworks eingehängt

<span id="page-36-1"></span>**7** Kopieren Sie den virtuellen Datenträger für die ZENworks 2017 -Appliance (vastorage).

Es wird empfohlen, den virtuellen Datenträger der ZENworks 2017-Appliance zu kopieren und ihn an der ZENworks 2020-Appliance beizufügen. Stellen Sie sicher, dass Sie dieselbe Ordnerstruktur in der ZENworks 2020-Appliance beibehalten.

**HINWEIS:** Wenn novell-zenworks-prereq.sh nicht ordnungsgemäß ausgeführt oder das Volume nicht auf die ZENworks 2020-Appliance kopiert wird, dann wird eine Meldung angezeigt, dass der erste Primärserver installiert werden muss.

## <span id="page-36-0"></span>**3.2 Bereitstellen und Konfigurieren der ZENworks 2020 - Appliance**

Zum Migrieren der vorhandenen Appliance müssen Sie die ZENworks 2020 Appliance bereitstellen und anschließend die ZENworks 2020 Appliance mit den Daten und Netzwerkeinstellungen von ZENworks 2017 konfigurieren.

**WICHTIG:** Die neue Appliance (ZENworks 2020 ) muss in demselben Netzwerk gehostet werden wie die ZENworks 2017 -Appliance.

**1** Stellen Sie die Appliance gemäß den Anweisungen unter *Bereitstellen der Appliance* im Handbuch *ZENworks Appliance: Referenz für die Bereitstellung und Verwaltung* bereit und schließen Sie nicht die neue Festplatte an.

Schalten Sie die Appliance zu diesem Zeitpunkt AUF KEINEN FALL ein.

- **2** Fügen Sie die Migrationsfestplatte (/vastorage) der ZENworks 2020-Appliance bei, die in [Schritt 7](#page-36-1) von ["Vorbereiten der ZENworks 2017 -Appliance auf die Migration", auf Seite 36](#page-35-0) kopiert wurde.
- **3** Schalten Sie die ZENworks 2020 -Appliance an und warten Sie, bis der Anmeldebildschirm angezeigt wird.
- <span id="page-36-2"></span>**4** Geben Sie das *root*- und das *zenadmin*-Passwort für die ZENworks 2020 -Appliance an.

Das Appliance-Konfigurationsprogramm übernimmt die Identitäts- und Netzwerkdaten für die ZENworks 2020 -Appliance aus den ZENworks 2017 -Daten und der Bootvorgang der Appliance wird fortgesetzt. Nach Abschluss des Vorgangs wird die URL auf der Appliance-Konsole angezeigt.

**5** Wenn die ZENworks 2017 -Appliance mit einem externen Inhalts-Repository gearbeitet hat, verbinden Sie die entsprechende Festplatte mit der ZENworks 2020-Appliance.

So konfigurieren Sie die externe Festplatte:

**5a** Starten Sie die ZENworks 2020 -Appliance, melden Sie sich bei der Appliance als root an und halten Sie die ZENworks-Dienste an.

Wenn die Appliance die eingebettete PostgreSQL-Datenbank hostet, dann muss der PostgreSQL-Dienst (zenpostgresql) ausgeführt werden. Führen Sie den folgenden Befehl aus, um den Status des PostgreSQL-Diensts zu überprüfen:

systemctl status zenpostgresql

- **5b** Hängen Sie die Festplattenpartition in der ursprünglichen Struktur in die ZENworks 2020- Appliance ein.
- **5c** Prüfen Sie nach dem Einhängen der Festplatte, ob /etc/fstab fehlerfrei mit der eingehängten Partition aktualisiert wurde. Sie können die Festplattenpartition mit dem YaST-Partitionierprogramm in das richtige ZENworks-Verzeichnis einhängen.

Weitere Informationen zum Einhängen eines Inhalt-Repositorys finden Sie unter *Permanentes Einhängen* im Handbuch *ZENworks: Referenz für Primärserver und Satelliten*.

- **5d** Prüfen Sie, ob das soeben eingehängte Verzeichnis die richtigen Berechtigungen aufweist. Zum Bearbeiten der Berechtigungen führen Sie das Skript permissions.sh aus.
- **6** Notieren Sie die URLs, die auf der Konsole angezeigt werden, und fahren Sie dann mit der nächsten Aufgabe fort: *[Migrieren der ZENworks 2017-Daten zur ZENworks 2020-Appliance](#page-37-0)*.

## <span id="page-37-0"></span>**3.3 Migrieren der ZENworks 2017-Daten zur ZENworks 2020-Appliance**

Damit haben Sie die ZENworks 2020 -Appliance bereitgestellt und konfiguriert. Nun können Sie die ZENworks 2017 -Daten auf die Appliance migrieren.

**1** Rufen Sie die URL, die in der Appliance-Konsole angezeigt wird, in einem unterstützten Browser auf.

Beispiel: https://<FQDN>:9443

- **2** Melden Sie sich bei der ZENworks-Appliance mit den *root* oder *zenadmin*-Berechtigungen an, die in *[Schritt 4 auf Seite 37](#page-36-2)* konfiguriert wurden.
- **3** Prüfen Sie, ob alle Voraussetzungen für die Migration erfüllt sind, aktivieren Sie das Kontrollkästchen **Ich habe überprüft, ob alle erforderlichen Schritte ausgeführt wurden** und klicken Sie auf **Weiter**. Der Anmeldebildschirm für die ZENworks-Verwaltungszone wird geöffnet.

Falls noch nicht alle Voraussetzungen für die Migration erfüllt sind, klicken Sie auf **Abbrechen**. Ergreifen Sie die notwendigen Maßnahmen, damit die Anforderungen erfüllt werden, melden Sie sich erneut bei der ZENworks-Appliance-Konsole an und setzen Sie die Migration fort.

**WICHTIG:** Wenn die Appliance ein zweiter Primärserver und die Datenbank eine eingebettete PostgreSQL-Datenbank ist, müssen Sie sicherstellen, dass der PostgreSQL-Dienst (zenpostgresql) auf dem ersten Primärserver gestartet wird.

- **4** Geben Sie die Berechtigungen des ZENworks-Administrators an, um auf die ZENworks-Verwaltungszone zuzugreifen.
- **5** Geben Sie auf der Seite **ZENworks-Lizenzierung** die Produktlizenz für ZENworks 2020 ein und klicken Sie anschließend auf **Fertig stellen**.

Die ZENworks-Migration beginnt. Dieser Vorgang kann mehrere Minuten dauern. Der Migrationsvorgang wird selbst dann im Hintergrund fortgesetzt, wenn Sie den Browser schließen oder eine Zeitüberschreitung bei der Sitzung auftritt.

- **6** Sobald die ZENworks-Migration abgeschlossen ist, klicken Sie auf **Schließen**. Die Konfigurationszusammenfassung für die ZENworks-Appliance wird geöffnet.
- **7** Klicken Sie auf **ZENworks-Kontrollzentrum öffnen**. Hier finden Sie die migrierten Daten und Sie können die Verwaltung des ZENworks-Systems wieder aufnehmen.

# <span id="page-38-0"></span>**3.4 Nach-Migration**

Führen Sie ZDC aus und überprüfen Sie das migrierte ZENworks 2020 -Appliance-System.

Weitere Informationen finden Sie im ZENworks Diagnostic Center in der Referenz zu ZENworks-Befehlszeilenprogrammen.

 Prüfen Sie, ob alle ZENworks-Dienste ausgeführt werden: novell-zenworks-configure -c SystemStatus